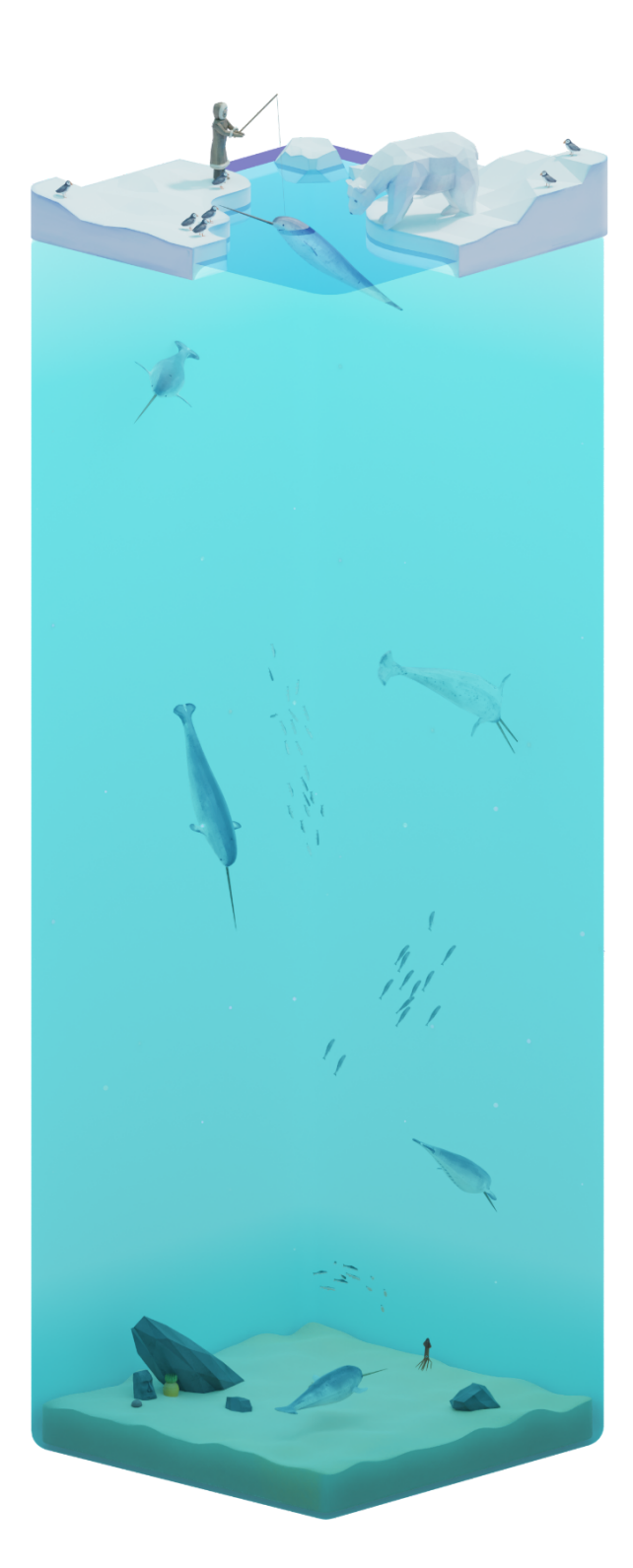

### **Usability Test Report**

# **Whale Box**

### **MSC2006|Michael Corrin**

#### **Development Team:**

Amy Assabgui, Viktoriya Khymych, Shay Saharan, Abeeshan Selvabaskaran, Jenn Shao, Aimy Wang & Amy Zhang

**Report Author:** Viktoriya Khymych

# **Table of Contents**

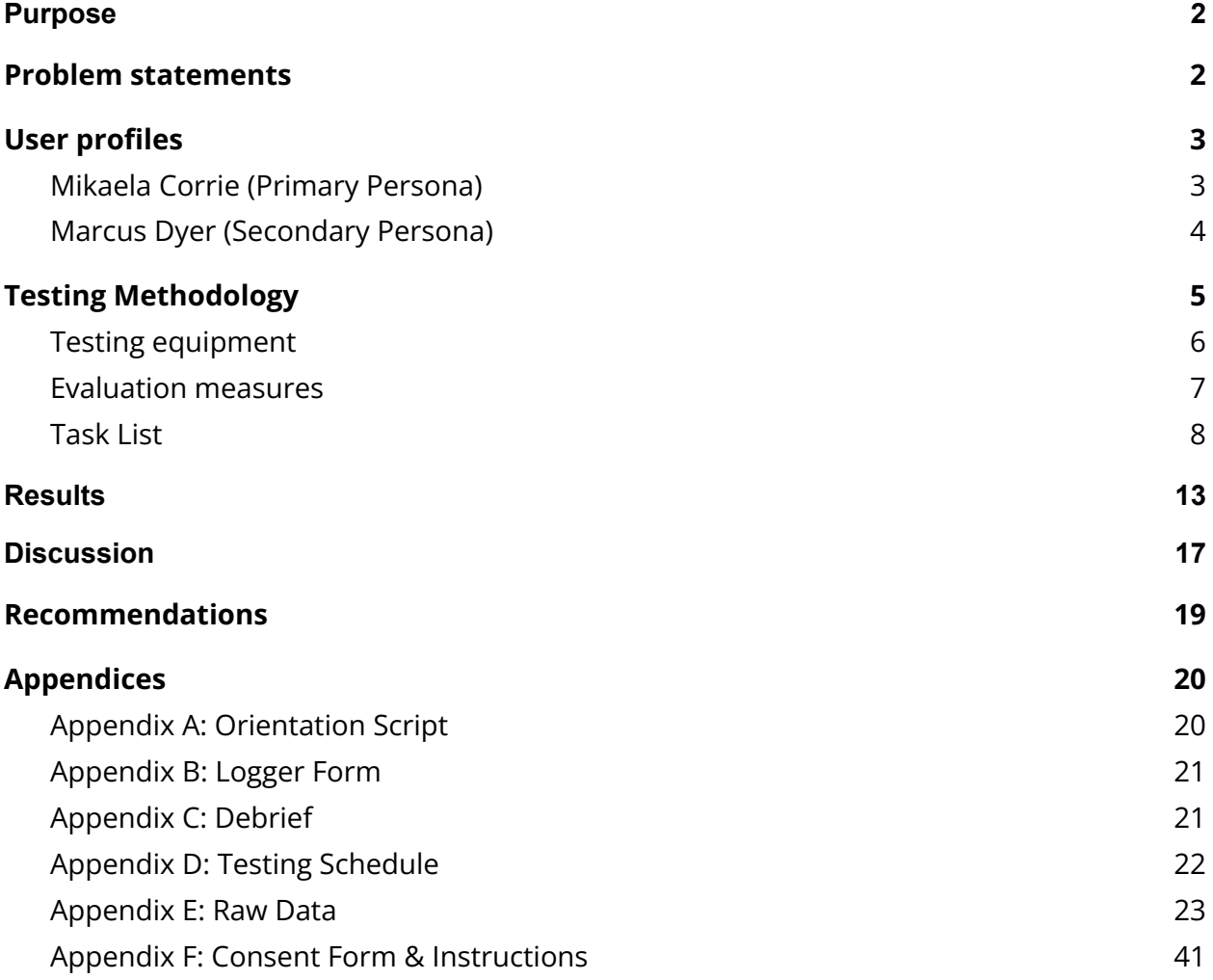

# **Purpose**

**Whale Box** is a guided tour of physical and social characteristics of different whales and marine animals. It is a web-based application accessible via a laptop or desktop computer. It is intended for wildlife conservation outreach and education. Although linear narratives (e.g. documentaries) exist to serve this purpose, there are few interactive experiences that invite exploration and educate users at their own pace.

It is expected that **Whale Box** will attract an English-speaking adolescent audience without background knowledge in the subject. It combines lay language with stylistic, didactic visuals that engage young audiences.

The purpose of this usability test is to evaluate the ease of use and satisfaction of the **Whale Box** interface. The objectives are to evaluate the app navigation and design, the 3D cube functionality, and whether the app is intuitive and fun to use.

The results will be used to improve the interface design of **Whale Box**. In doing so, it is expected to increase the satisfaction, ease-of-use, and fluidity of the app.

# <span id="page-2-0"></span>**Problem statements**

The following problem statements will be the main focus for this usability test and report:

- 1. Can users successfully navigate linearly and nonlinearly in the **Whale Box** app?
- 2. Can users intuitively interact with the 3D environment model?
- 3. Can users access the tutorial?
- 4. Can users toggle the sound?

# <span id="page-3-0"></span>**User profiles**

**Whale Box** is intended for an English-speaking adolescent audience without background knowledge in the subject. It combines lay language with stylistic, didactic visuals that engage young audiences.

### <span id="page-3-1"></span>**Mikaela Corrie (Primary Persona)**

#### *"The Diligent Dreamer"*

**Age:** 12 (6th grade student) **Personality**: Curious, open, poor attention span

#### **User goals:**

- Learn about the elusive narwhals in a novel format not previously seen in the classroom
- Better visualize the habits and living conditions of narwhals

#### **Background:**

Mikaela is a 6th grade student attending Kenollie Public School in Mississauga, Ontario. Her family immigrated to Canada when she was 8 years old. Though she is a good student, she sometimes struggles to keep up with the other students due to occasional language barrier issues and getting easily distracted in class. In her free time, she loves browsing encyclopedias with colorful visuals and dreams of becoming a dolphin trainer. She learned about **Whale Box** in science class when her teacher introduced the application as part of their marine animals and climate change unit.

#### **Frustrations:**

She had never used a 3D application before, so she is a bit concerned about whether she'd be able to learn how to use it and keep up with her peers' pace.

#### **Expectations:**

As Mikaela already had great interest in marine biology, she is extremely excited to get a chance to use the tool. She hopes that it will help her learn more about her topic of interest, help her ace the unit test, as well as serve as an opportunity to play around in a virtual slice-of-the-ocean.

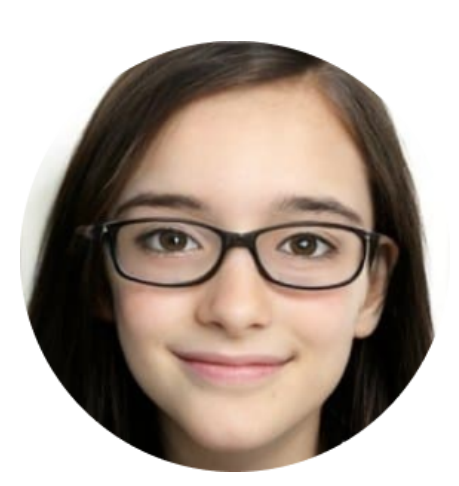

### <span id="page-4-0"></span>**Marcus Dyer (Secondary Persona)**

#### *"The Irreverent Tinkerer"*

**Age:** 16 (High school student) **Personality**: Inquisitive, tech-savvy, analytical

#### **Goals:**

- Explore the types of applications that can be created using Unity and WebGL (lol)
- Gather inspiration for potential 3D projects
- Make sense of how the tool was made

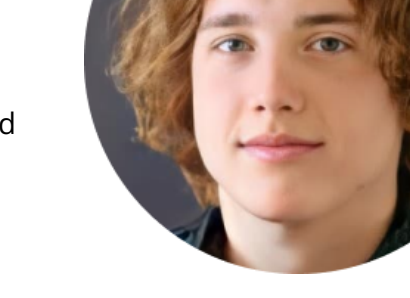

#### **Background:**

Marcus is a high school student attending John Fraser Secondary School in Mississauga, Ontario. With two software engineering parents, he grew up surrounded by technology and developed an interest in 3D modeling and storytelling. He is a motivated and focused student, with the goal of finding a high-paying interactive design job right out of high school. Marcus is introduced to **Whale Box** through his high school computer programming teacher as an example of an application that blends 2D and 3D techniques.

#### **Frustrations:**

His parents have no design sense so he wants to get an idea of how apps can also feel nice in addition to being functional. As an individual with refined taste and appreciation for low-poly aesthetics, Marcus wants to gain a better understanding of combining form and function, as well as to gather some inspiration for his next Blender adventure.

#### **Expectations:**

Marcus is very excited to try out the app during his computer programming class as he feels it will provide him with invaluable knowledge about combining his passion for 3D modeling and storytelling with the more technical aspects of development. As a budding programmer, he also secretly wants to see if he can break the application and get some bugs to appear.

# <span id="page-5-0"></span>**Testing Methodology**

A single round of user testing, with a total of eight participants, was completed to test the **Whale Box** Unity application. Participants were youth between the ages of 10 and 19 (see **Apprendix E** for age distribution). The **Whale Box** Unity prototype was used to complete testing, which was conducted on April 18, 2022 remotely over Zoom, in part due to the ongoing COVID-19 pandemic.

Participants were recruited from family and friends of the **Whale Box** team that fell within the appropriate age range. After indicating interest, each participant was sent an introductory email, which included a scheduler for setting their testing time and the link to a detailed consent form (**Appendix F**). They were required to have two hardware items to qualify for user testing:

- 1. A computer that could be used to open .exe files
- 2. A monitor that displayed in 1920x1080 resolution

Participants under the age of 18 required a guardian to sign off on their participation. Contact information and operating system details were obtained, and once consent was granted, participants were emailed:

- A scheduled Zoom link
- The file they would be testing (password-protected to prevent previewing)
- The time they were assigned

Once the user entered the conference room:

- 1. The moderator introduced themselves and the data loggers. The user was instructed to begin screen-sharing, and the moderator guided the user through the opening of the **Whale Box** Unity prototype.
- 2. The moderator read the orientation script (**Appendix A**) to the user, which described the purpose of the testing, a brief explanation of the tasks that will be done, and that they were free to leave should they feel uncomfortable during any stage of testing. Importantly, the user was also informed that their screen and a transcript of the user testing session will be recorded. Once consent was affirmed once again, screen recording and a live transcript was started. The entire screen recording and transcript were recorded as a single file.
- 3. Following the orientation script and introductions, the moderator began to ask questions from the list of test tasks. During this stage, the moderator maintained adherence to the script and refrained from answering any questions the user might have had. As the user completed each task, they were encouraged to talk through their thought process.
- 4. At the start of each task, the user was asked to indicate that they had commenced. The data logger recorded the path that the user took into the logging document (**Appendix B**) . The moderator recorded any qualitative observations into the same shared document from the participant, and asked follow-up questions where applicable (e.g. why did you just do that?).
- 5. The user was asked to inform the moderator once they completed each task (as per instructions in the orientation script).
- 6. If/once the moderator deemed that the user has failed a task, the moderator stopped the user and moved on to the next task.
- 7. After the user completed all their tasks, the moderator asked the user follow-up questions where applicable (e.g. "It seems that you chose to click in that particular area during these specific tasks. Is there a reason for that?"). The user was encouraged to indicate if they had any further questions about any of the tasks they had completed. The moderator then read through the debriefing document (**Appendix C**).
- 8. Video recording and transcript files along with qualitative and quantitative data collected by the team were compiled and organized into a cloud storage folder for further analysis (e.g. Google Drive).

# <span id="page-6-0"></span>**Testing equipment**

Prior to testing, the following items were prepared:

- Download links to the **Whale Box** Unity prototype application Windows and Mac
- A cloud document to record user path and any notes
- Screen sharing and live transcript on Zoom

# **Testing crew**

Two people conducted each usability test. Their roles are described as follows:

#### **Moderator**

- Read the orientation script
- Read the scripted tasks
- Initiate and close tasks
- Debrief and answer questions from the participant
- Record qualitative observations and comments from the participant

#### **Data logger**

- Record the path the participant takes for each task
- Record the amount of time it takes for each scripted task
- Record the number of clicks taken for each scripted task

Both moderator and data logger will observe the progress of the user via Zoom, and utilize the logger form to record data concurrently.

### <span id="page-7-0"></span>**Evaluation measures**

For each task in this usability test, there are two main criteria for success:

- $\bullet$  Path taken to arrive a certain endpoint in the application (i.e. arriving at a specific page, clicking a required button or rotating the object without being overly asked to do so)
	- Success: User has completed all objectives within a task.
	- Failure: User is unable to complete the task.
- Participant's perception (indication of completion)
	- Success: User is able to say they have completed the task.
	- Failure: User is unable to say they have completed the task.

The specific criterion for each task varies depending on the task. Please see the **Task List** for elaborated evaluation measures.

# **Task List**

**Each task corresponds with a problem statement, represented by a bracketed number.**

<span id="page-8-0"></span>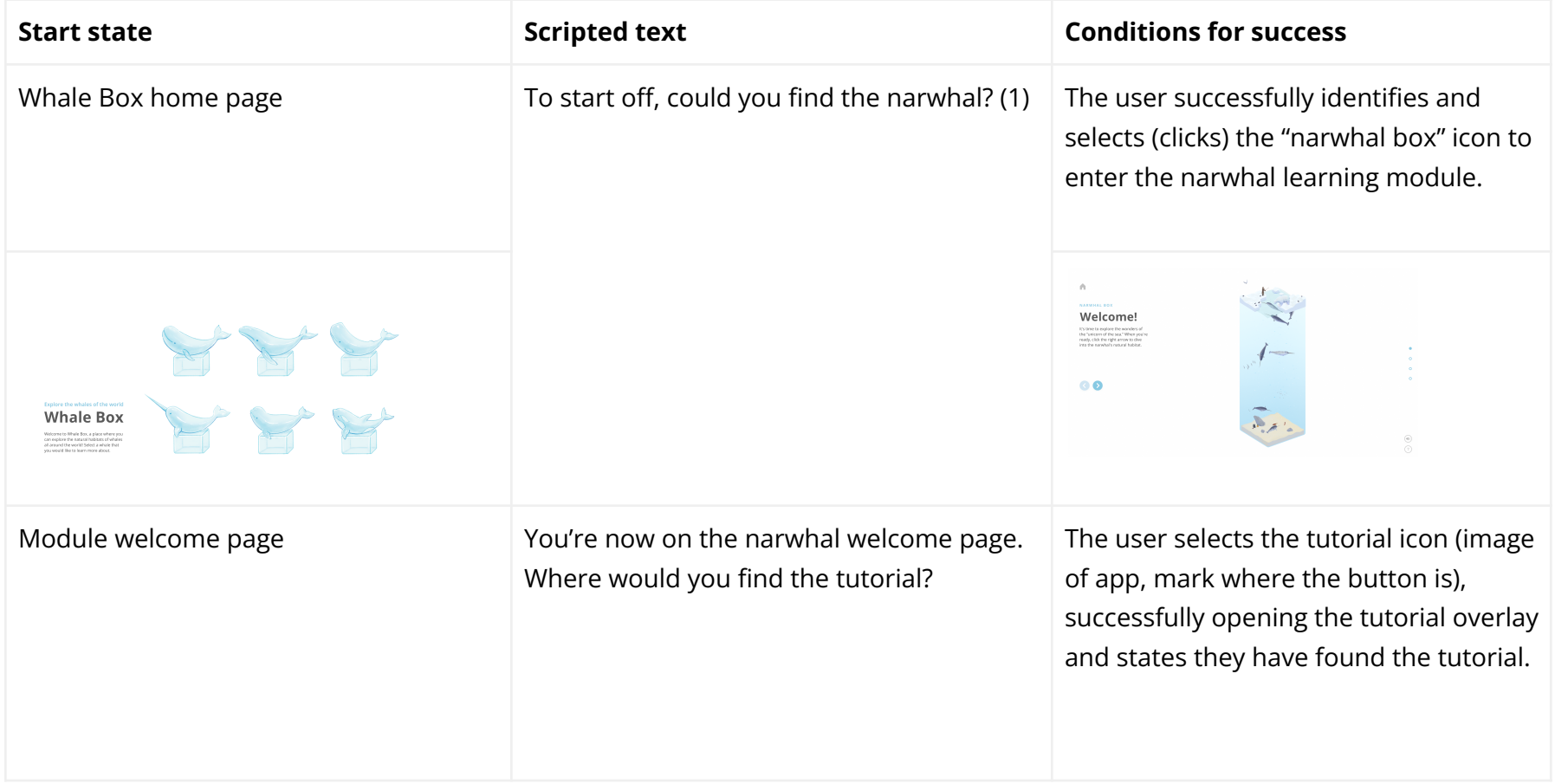

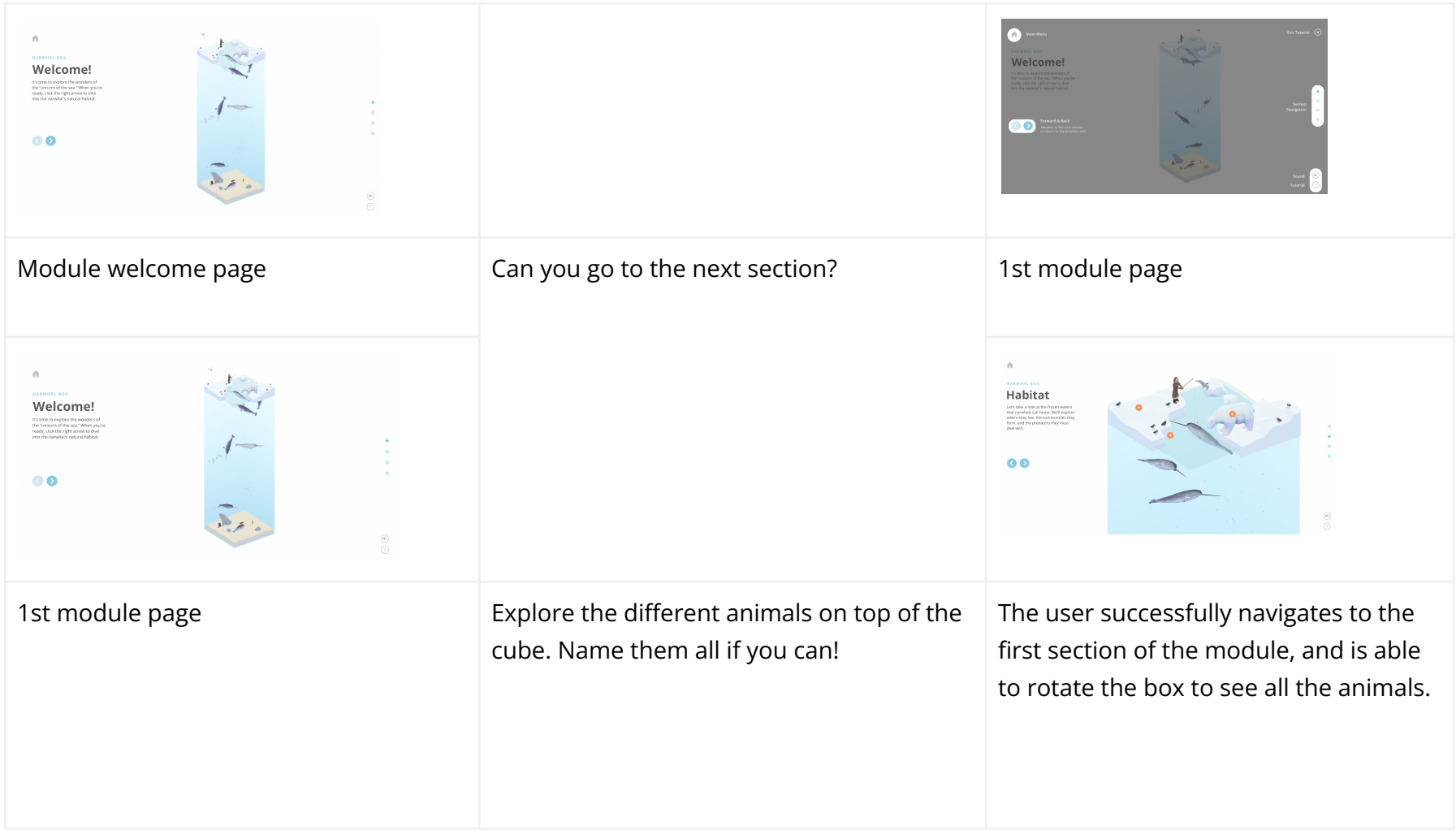

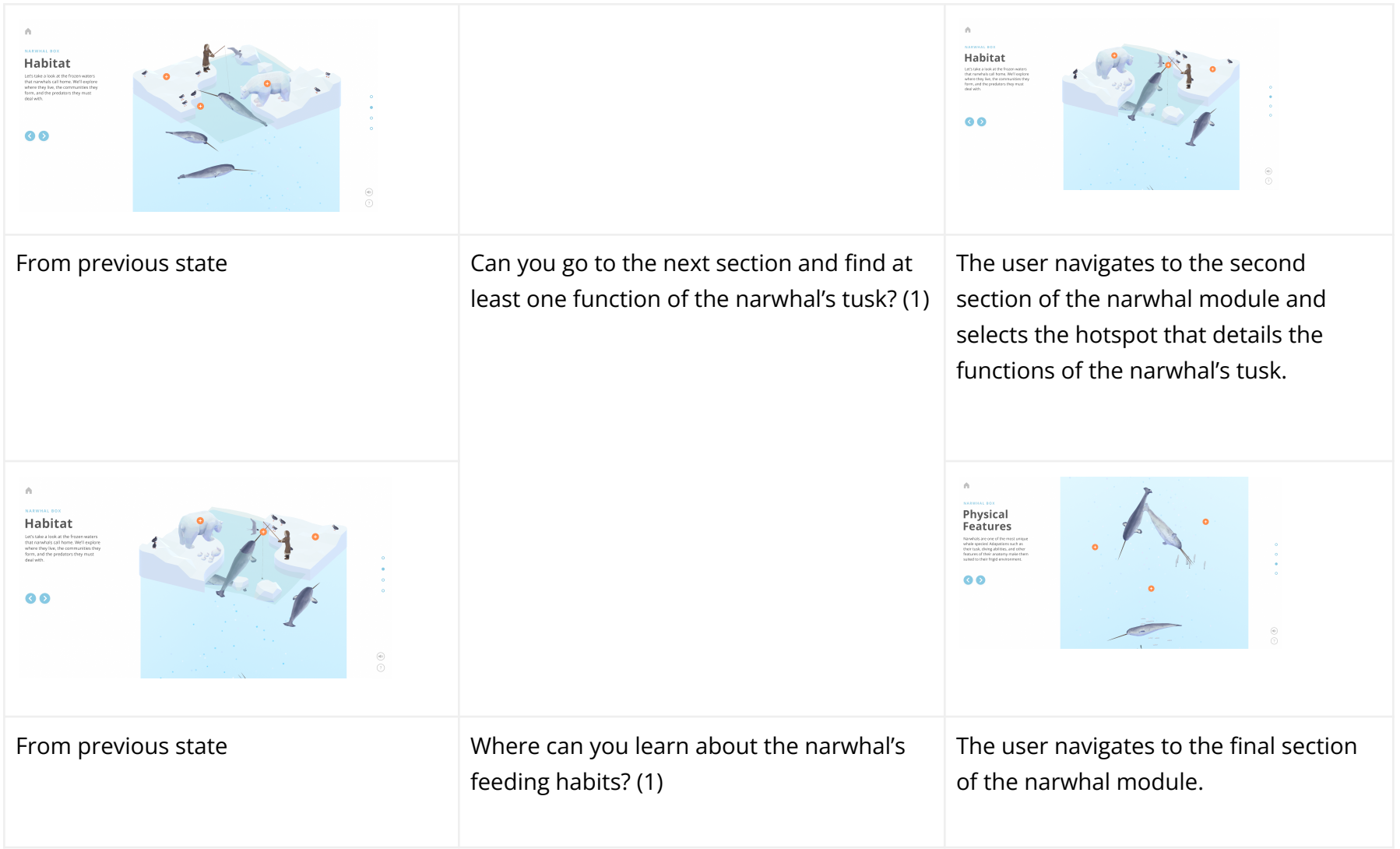

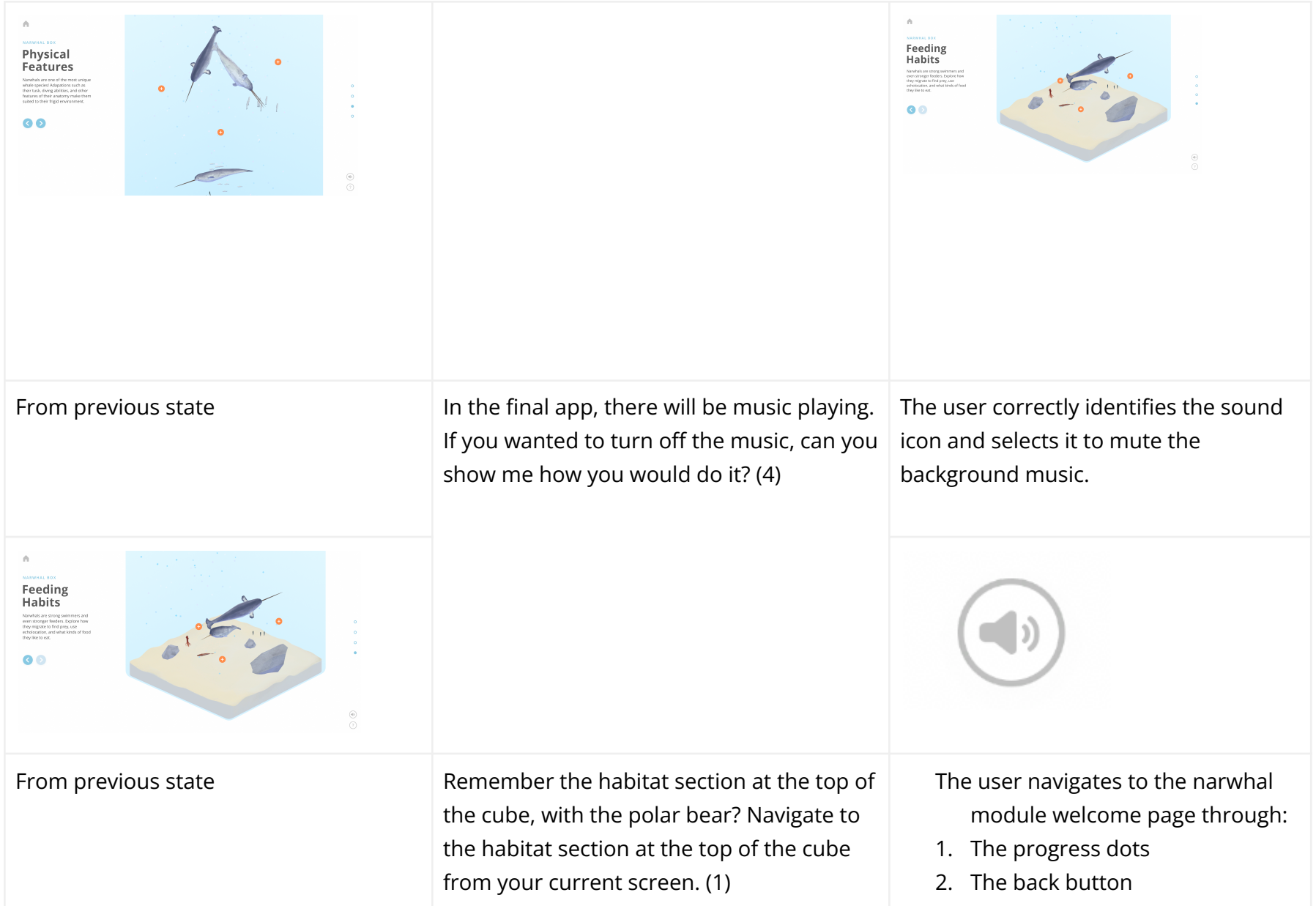

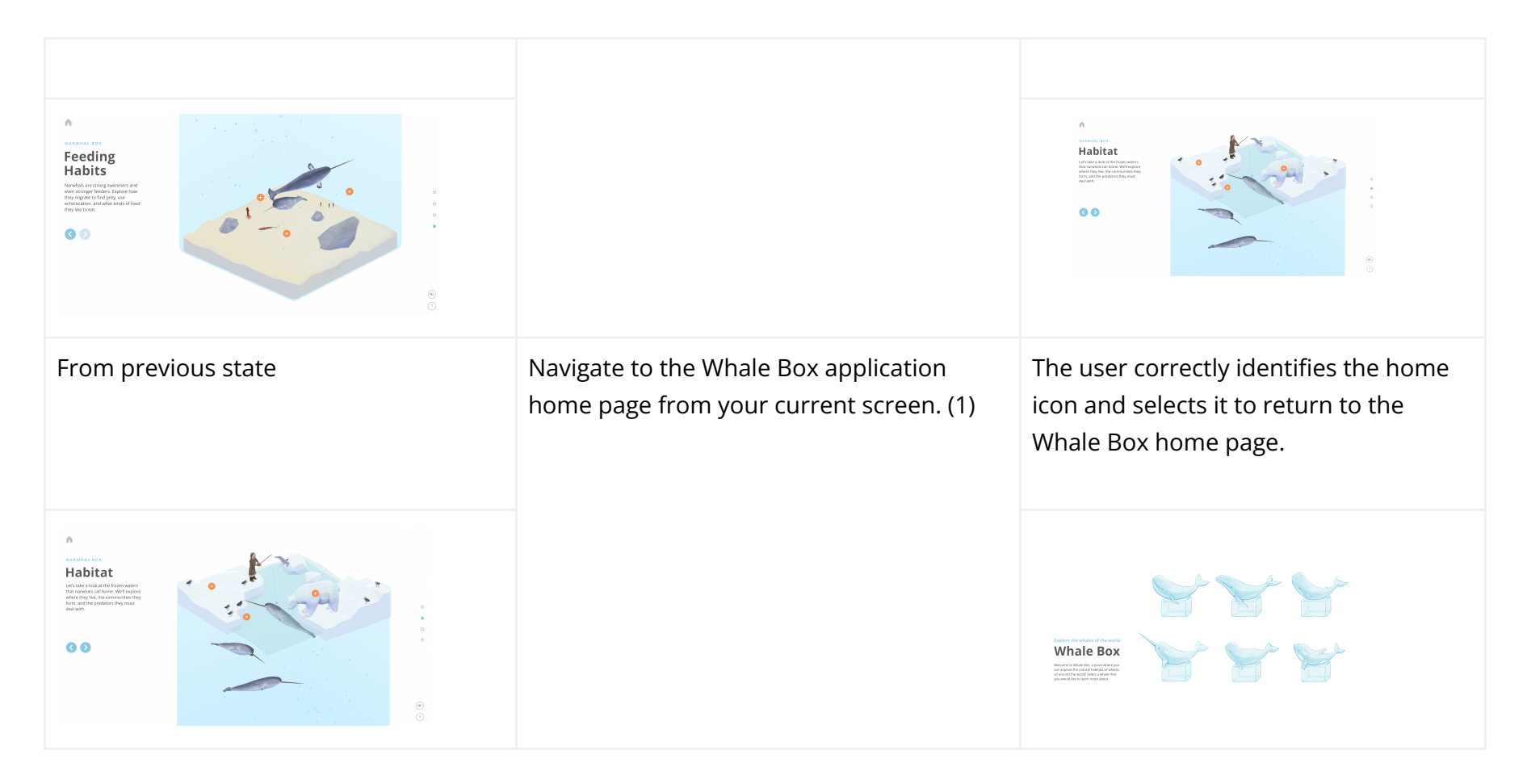

#### **[Debrief**

# <span id="page-13-0"></span>**Results**

The testing for all users was conducted on April 18th, 2022 via Zoom. Eight participants were recruited to test **Whale Box**. Review of individual performance and the data log form can be found under **Appendix E: Raw Data**. Notes for each user and debriefing summaries are also found in the same section.

The overall success rate for all users for all tasks is outlined in **Table 1 & Figure 1**.

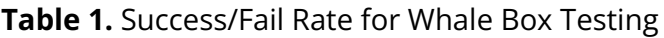

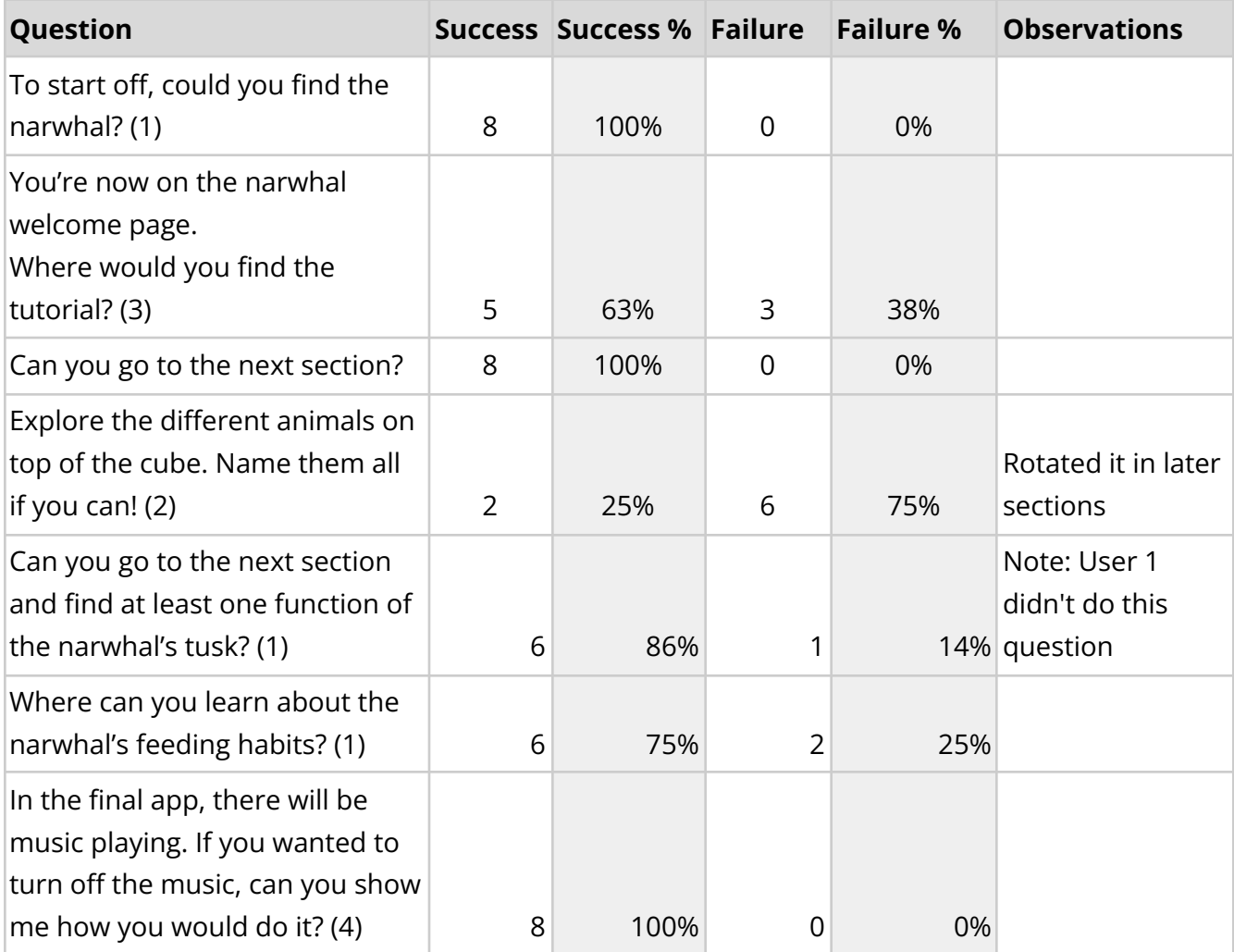

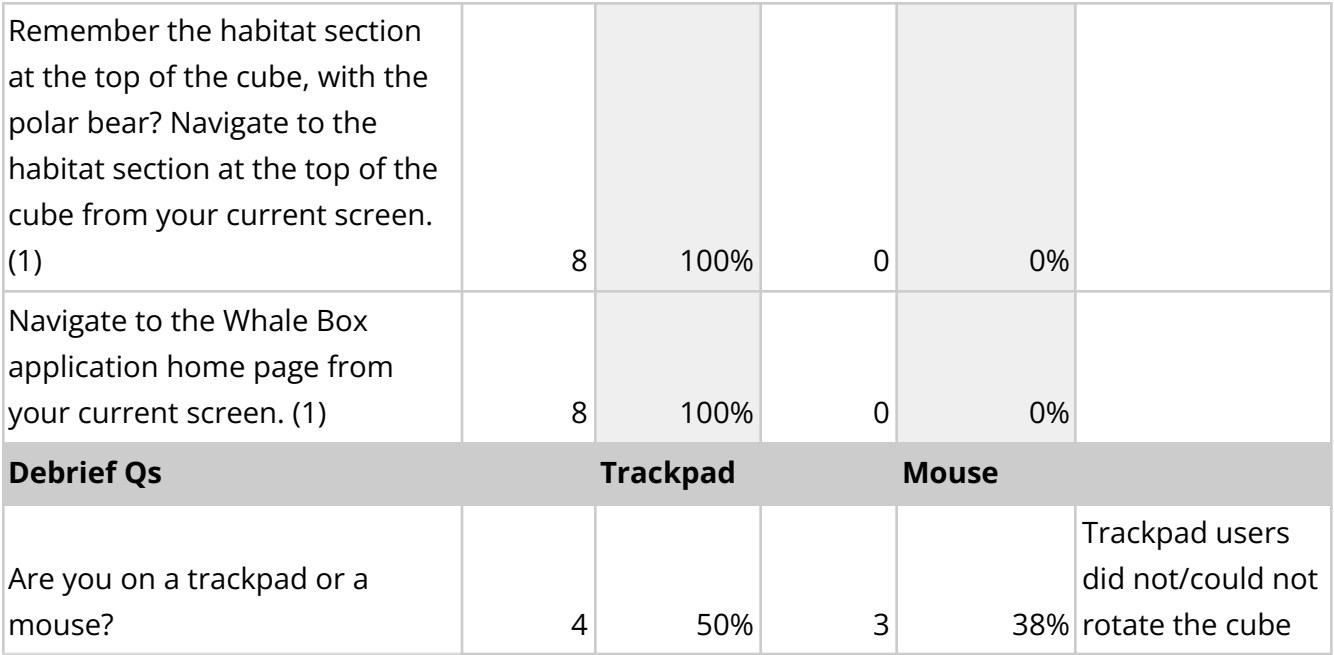

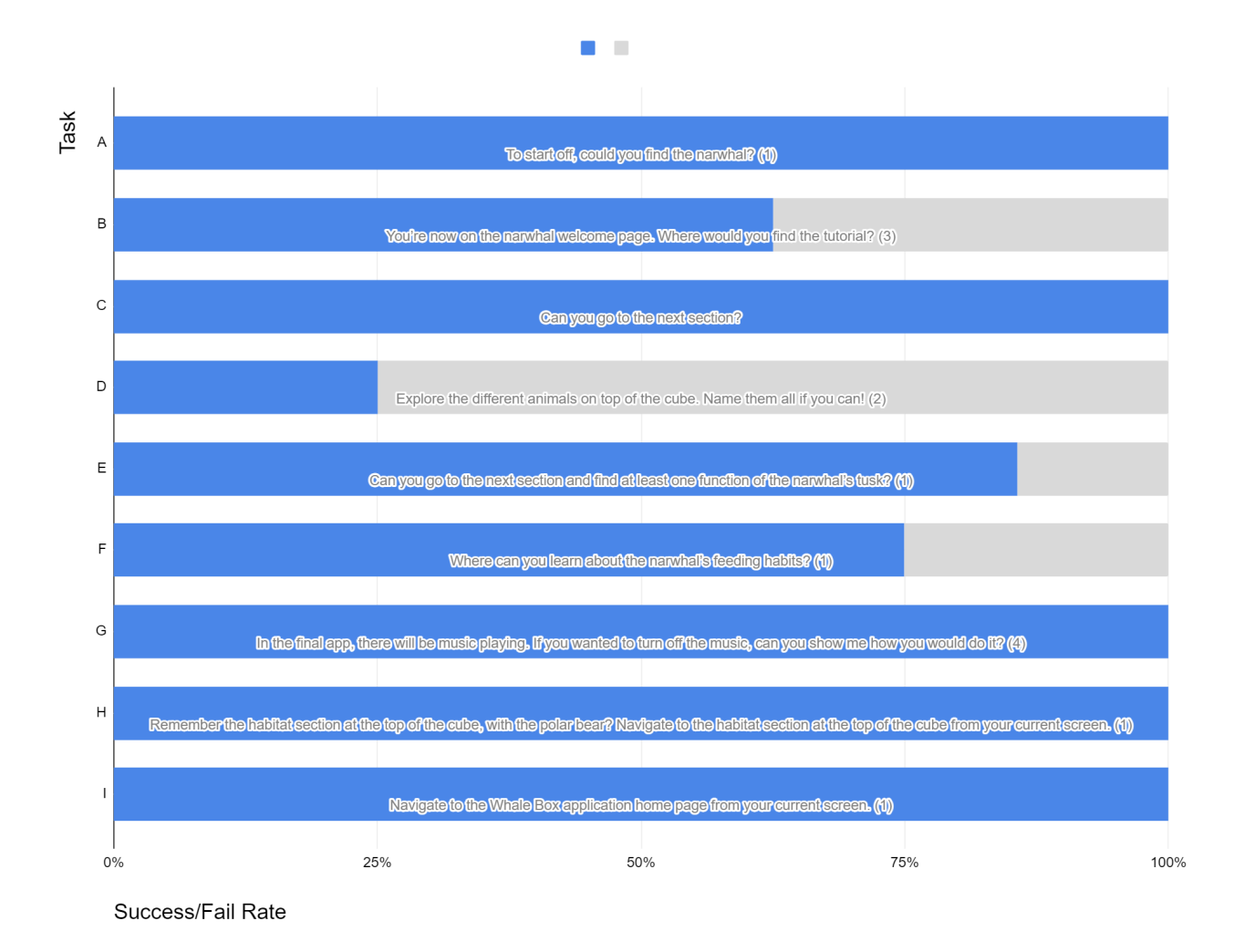

**Figure 1**. The overall success/fail rate for **Whale Box** testing.

In addition to evaluating users based on their overall success, we also considered the following questions:

- Did the user try and achieve the right outcome? (controls and flows are logical)
- Did the user notice that the correct action is available to them? (controls are visible)
- Did the user associate the correct action with the outcome they expect to achieve? (controls work as expected)
- If the correct action is performed; will the user see that progress is being made towards their intended outcome? (controls provide feedback)

This was particularly useful to evaluate the success of tasks where the users achieved the correct outcome in a nonlinear fashion or explored the application on their own without being prompted to do so.

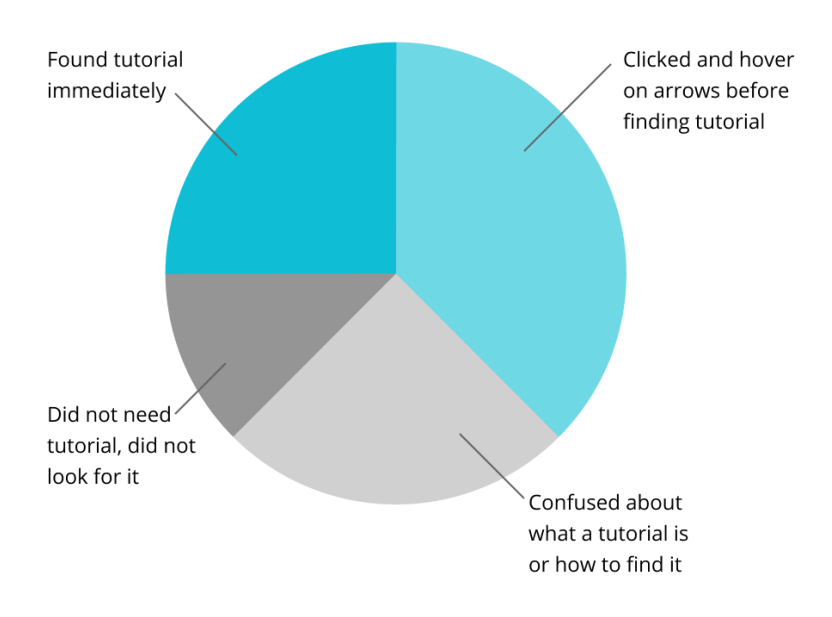

#### **On question prompting users to access the tutorial:**

#### **On question prompting users to learn about the tusk:**

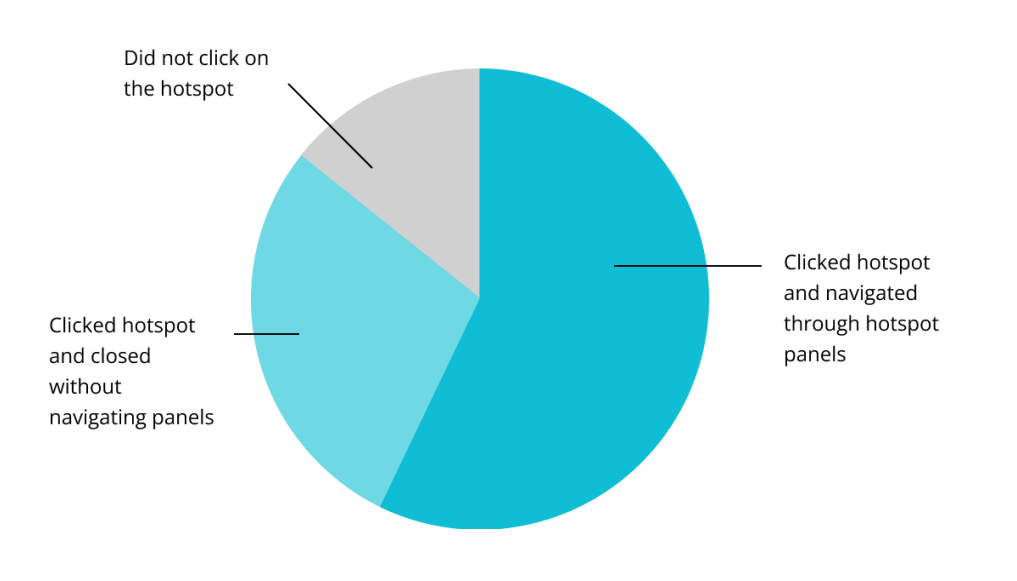

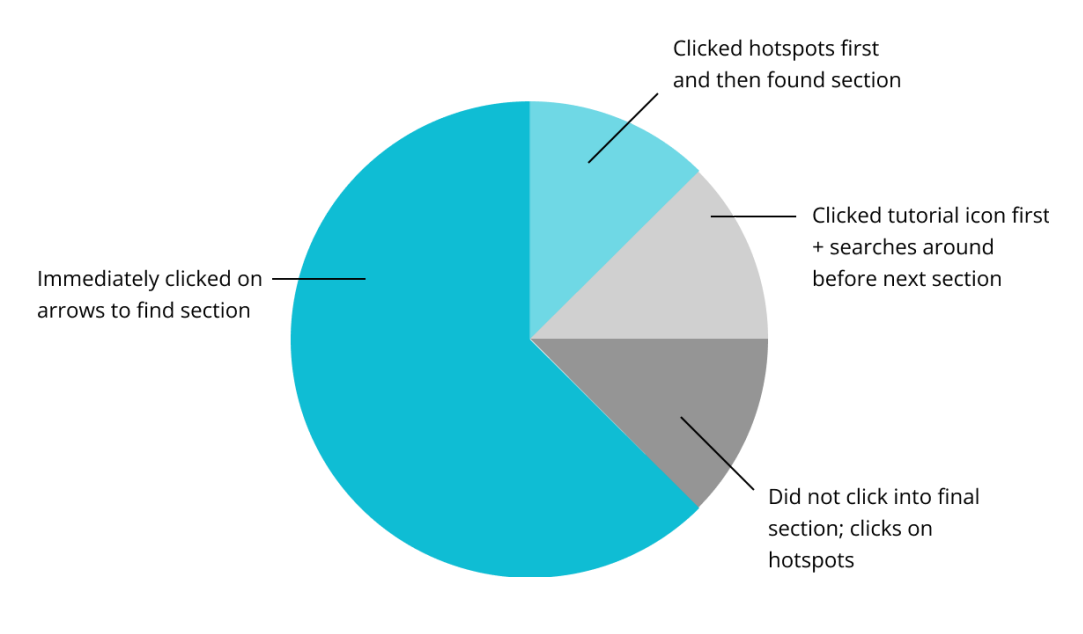

#### **On question prompting users to find the Feeding Habits section:**

# <span id="page-17-0"></span>**Discussion**

Discussion of the results of the **Whale Box** testing will be conducted by returning to the original problem statements:

#### **1) Can users successfully navigate linearly and nonlinearly in the** *Whale Box* **app?**

All users (8/8) were able to navigate linearly by clicking the "Next" arrow. However, almost all users did not navigate non-linearly (7/8). Most users thought that it was a progress indicator, though some were able to navigate using the dots when prompted. The user that was able to navigate non-linearly had a strong background in games (e.g. Valorant) and was closer to the upper end of the age group, indicating that some experience is required to be able to navigate the **Whale Box** app non-linearly. This is consistent with our expectations that only more experienced users may be able to take advantage of nonlinear navigation.

Although the single successful user stated that they thought it was obvious the dots can be used for navigation, most users did not intuitively use them to navigate to different sections in any of the tasks requiring them to do so. This also proved to be a problem because there are no content categories listed anywhere on the starting page of the app or the navigation controls, so users had to click through each section manually until they arrived at the page they thought they were looking for.

#### **Can users intuitively interact with the 3D environment model?**

Most users did not rotate the 3D cube during the task (6/8). Some users did not attempt to rotate the model during the task, but were eventually able to figure it out as the testing continued. A potential problem might stem from the phrasing of the question itself because it's possible that it was not phrased in a way that prompted the user to interact with the model. This may also indicate that there is no practical reason to rotate the cube as it is a function that is not essential to completing the other tasks or navigating the application in general.

Another issue stemmed from the fact that 4/7 users were using a trackpad as opposed to a mouse (3/7). During the debrief, it was discovered that users could not or did not attempt to rotate the model because of this limitation. Future testing sessions should make sure all users have access to a mouse for the best experience.

#### **Can users access the tutorial?**

About 2/3 of the users were able to access the tutorial. The tutorial was hidden behind the "?" button was not immediately apparent to most users. Many users thought that they had to click the next button to find the tutorial because "it is either right at the beginning or something that is hidden", implying that many users are more familiar with mandatory or scafforded onboarding rather than having to find help on their own. Users also struggled to leave the tutorial, either clicking on the question mark again or on the screen. Adding an option to click off the tutorial overlay if it remains in this format is necessary.

#### **Can users toggle the sound?**

All users were able to toggle sound without any hesitation, which investigates whether the music icon was an obvious indicator for users to click on without further instruction. Some confusion arose after the music icon did not maintain a "sound off" state, which was a prototype functionality issue and not a design issue.

# <span id="page-19-0"></span>**Recommendations**

Below is a list of proposed next steps to create solutions to problems that surfaced during **Whale Box** usability testing.

#### **Improved onboarding**

The initial thought process behind **Whale Box**'s tutorial design was to make it as minimally invasive as possible. However, the current iteration of it led to some confusion and some users expressed the need for a "Start" button. We suggest improving the onboarding process by:

- Including indications of 3D interactivity with the cube model, whether within the tutorial (i.e. explicitly state that the cube can be rotated in the tutorial overlay) or within the application itself.
- Changing the format of the tutorial into scaffolded onboarding as relevant features become available in the application instead of being entirely optional and missable. Users can also be required to click on highlighted features to clear the tutorial requirements and move on to the next step.

#### **Reading Comprehension**

SInce the age range of the users we tested was quite wide (ages 10-19), the porti

- Improve textual hierarchy
- Lower the reading level to accommodate younger audiences and implement a way for users to find definitions of more complex terms. For example, definitions of bolded terms could pop up on hover or include links to outside sources for more information. The key is to balance the complexity of the content being presented with accessibility.
- The animals and items appearing in each section of the module should have names and definitions pop-up on hover, as some users had trouble understanding what some of them were and connecting the information in the text to the scene shown.

#### **Technological Requirements**

Technological issues that arose during testing should be addressed by:

- Improving application responsiveness to screen size and making sure items do not overlap on non-standard screen sizes
- Home page appears black instead of white on some screens (laptop users with Windows 11 OS). Cross-compatibility needs to be improved between different operating systems.

#### **Content Categories**

While the UI and navigation was intuitive to most users, it can be improved by:

● Including a clear table of contents at the beginning of the module, or with navigation tools. Users should be able to see where they can find specific information at a glance without having to blindly navigate through the modules.

# <span id="page-20-0"></span>**Appendices**

### <span id="page-20-1"></span>**Appendix A: Orientation Script**

#### **[Logging into Zoom and waiting period]**

Welcome to **Whale Box** user testing! **Whale Box** is an experience that guides you through the lives of different whales and marine animals.

My name is \_\_\_\_\_\_\_ and I will be guiding you through the user testing session for today. I'll be asking a series of questions to guide your progress through the **Whale Box** application. will be helping me out.

Do you know what user testing is? We can explain.

**Whale Box** is created for people between 10 and 19. During user testing, we would like to get an idea of how easy it is for you to navigate and learn from our application. This usability test isn't testing you, but the application—you can't do anything wrong!

While you're using Whale Box, please talk as you go through the app—this includes what you're thinking about, the reasoning behind your choices, and anything you're confused about. Don't be afraid to be honest when you're confused, or if something doesn't make sense. Does that sound okay?

This session will take about 15 minutes. We will be recording you through Zoom, the thing we're talking to you on now. You can decide that you want to stop at any time, and you don't have to give us a reason. (We're not going to hold it against you.) Is this okay with you?

Before we get started, I'll walk you through setting up the **Whale Box** on your computer. Would you be able to share your screen? Thank you!

#### **[Walk through set up: .zip password: 'corrin']**

Please don't touch anything on the screen just yet! Are there any questions you have before we begin?

Great, I'll start recording your screen.

Now I'm going to ask you a series of tasks. Let us know when you start, and when you feel that you have finished a particular task, please tell us when you are done.

#### **[Go through the task list]**

### <span id="page-21-0"></span>**Appendix B: Logger Form**

**E** Appendix B: Logger Form & [Background](https://docs.google.com/document/d/1pRnQcmdjnQAYwKXUjXfgDrv8WsuRCJlseSdFdD4sS5w/edit) Information

### <span id="page-21-1"></span>**Appendix C: Debrief**

That was the end of the Whale Box testing - thank you for helping us out! Before we officially finish, we have some time for some final questions, and you can ask any questions you may have for us.

- How did you find the overall experience?
- Did you find any part of the WhaleBox challenging or confusing? (What was the most

challenging part of the WhaleBox experience?)

- Were you using a trackpad or a mouse to navigate through the app?
- Have you used any 3D applications in the past? (Which ones?)
- Do you have any general comments or questions you would like to ask us?

#### **[Walk user through steps to close the app]**

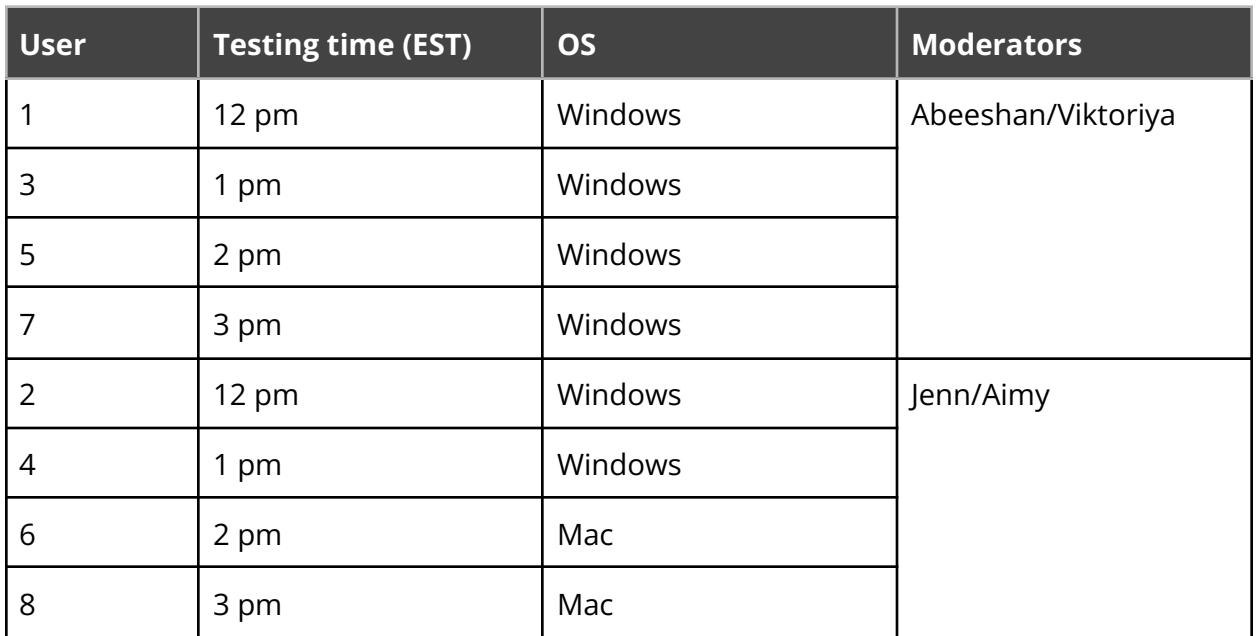

### <span id="page-22-0"></span>**Appendix D: Testing Schedule**

# <span id="page-23-0"></span>**Appendix E: Raw Data**

**Note:** Failed tasks are marked in **red**. Names of the participants have been removed from the completed logger forms to maintain anonymity as per the consent form.

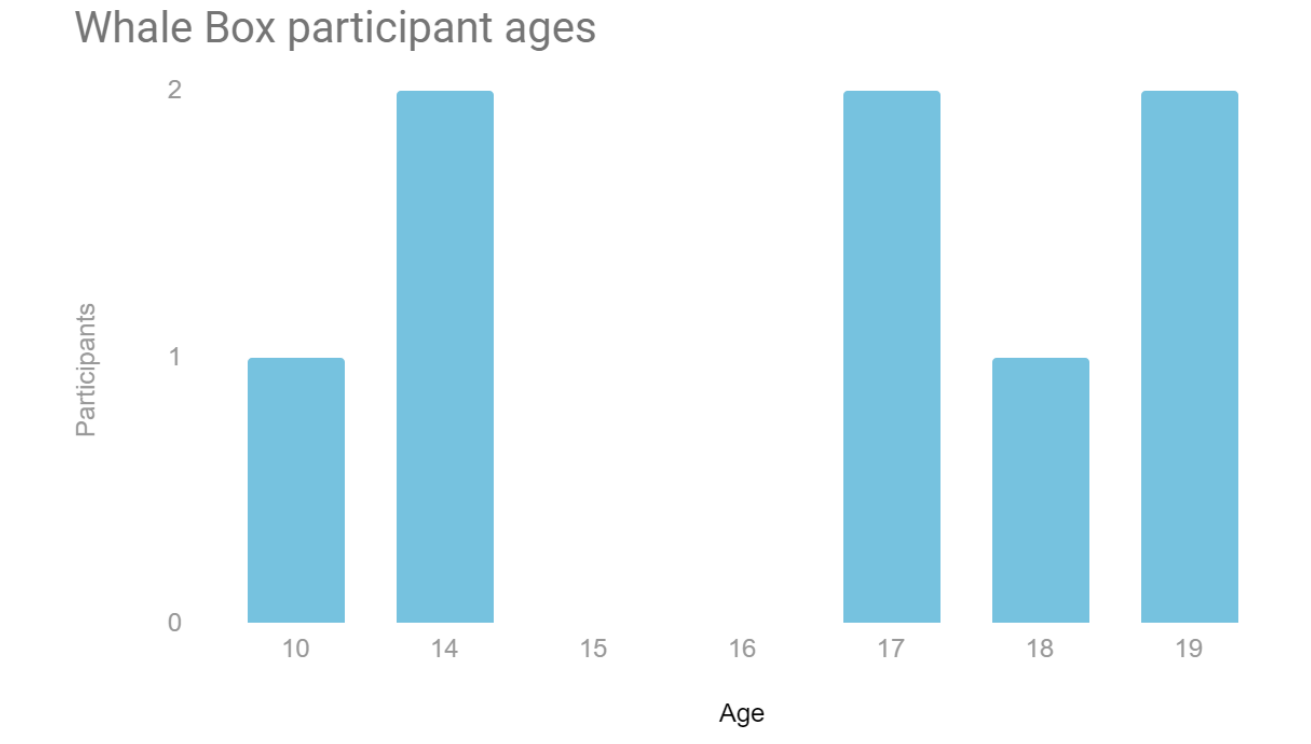

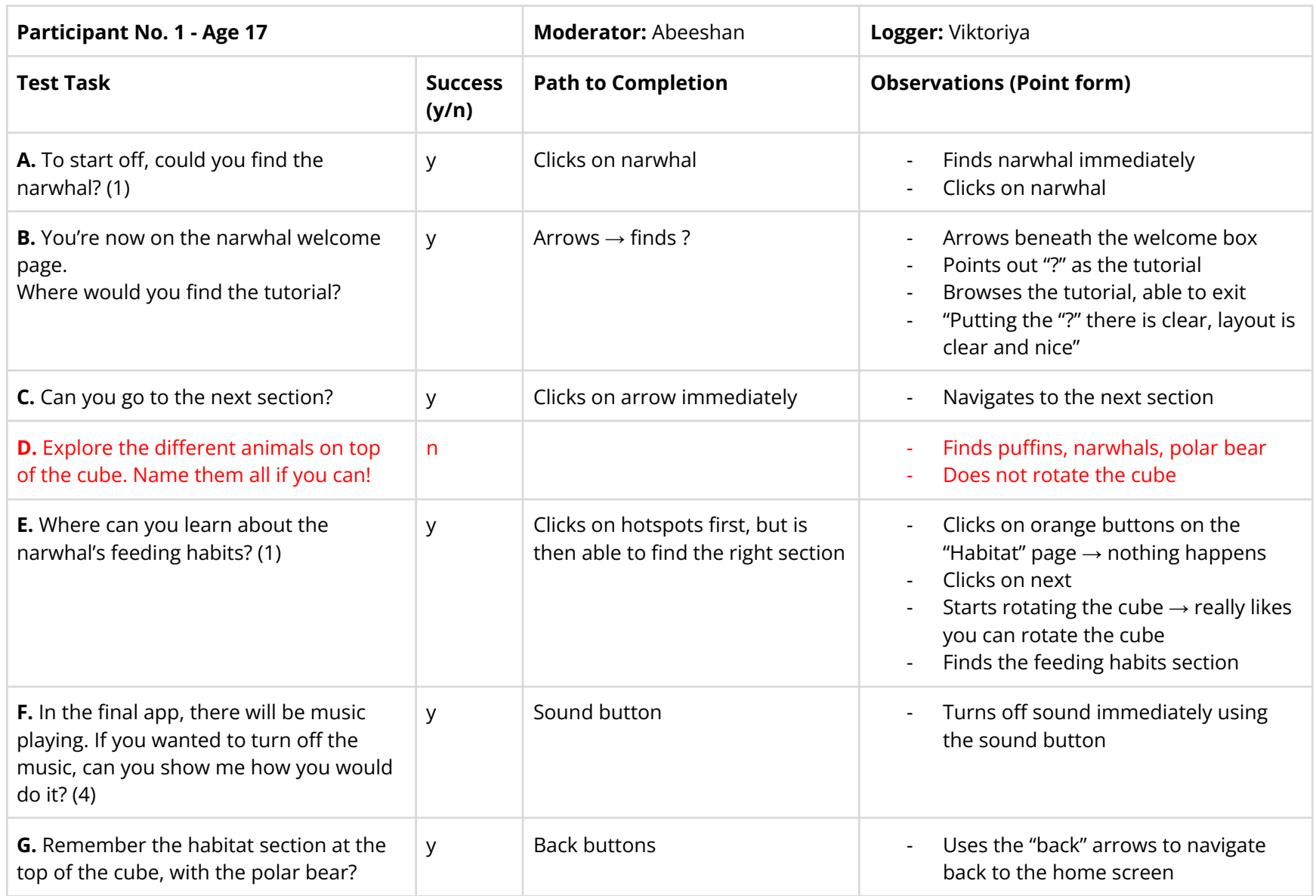

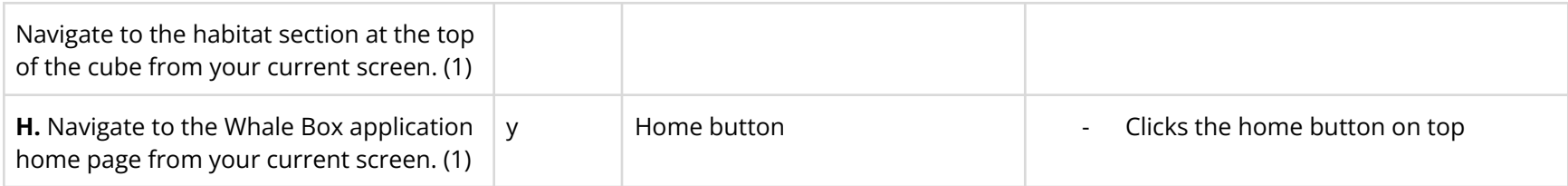

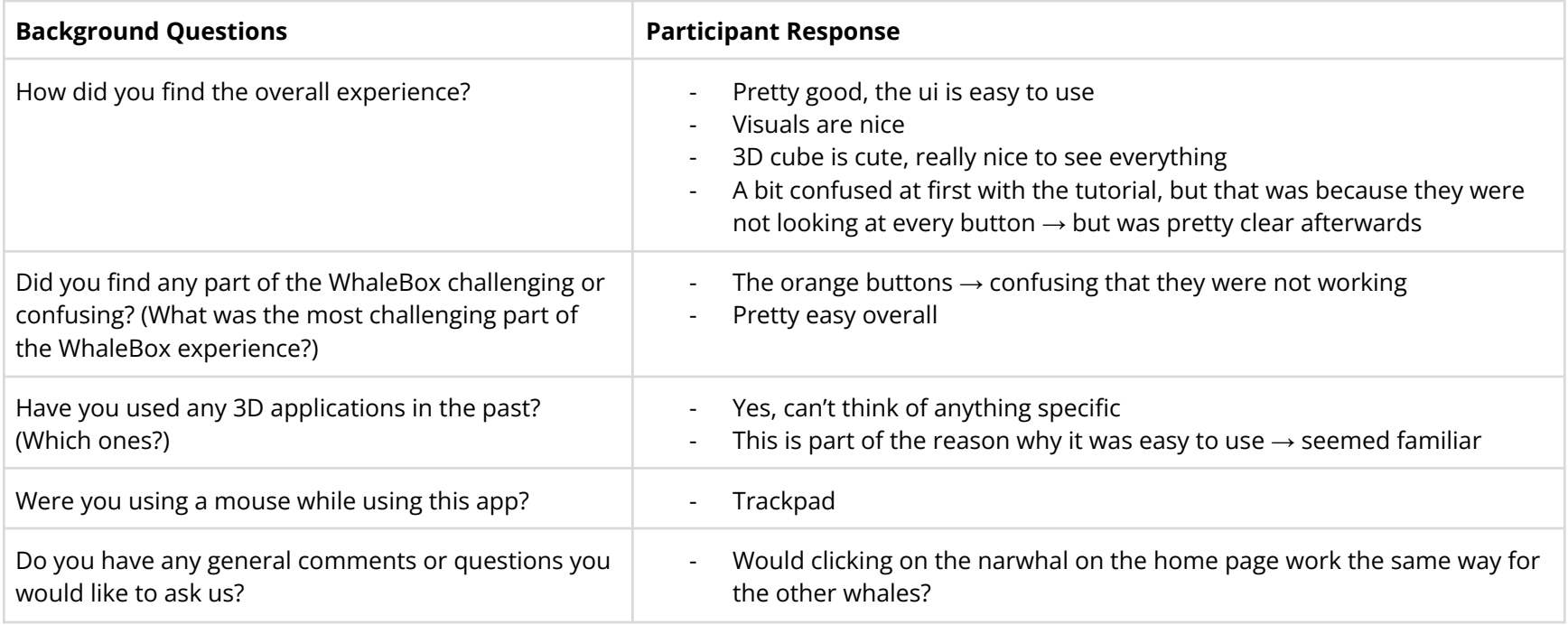

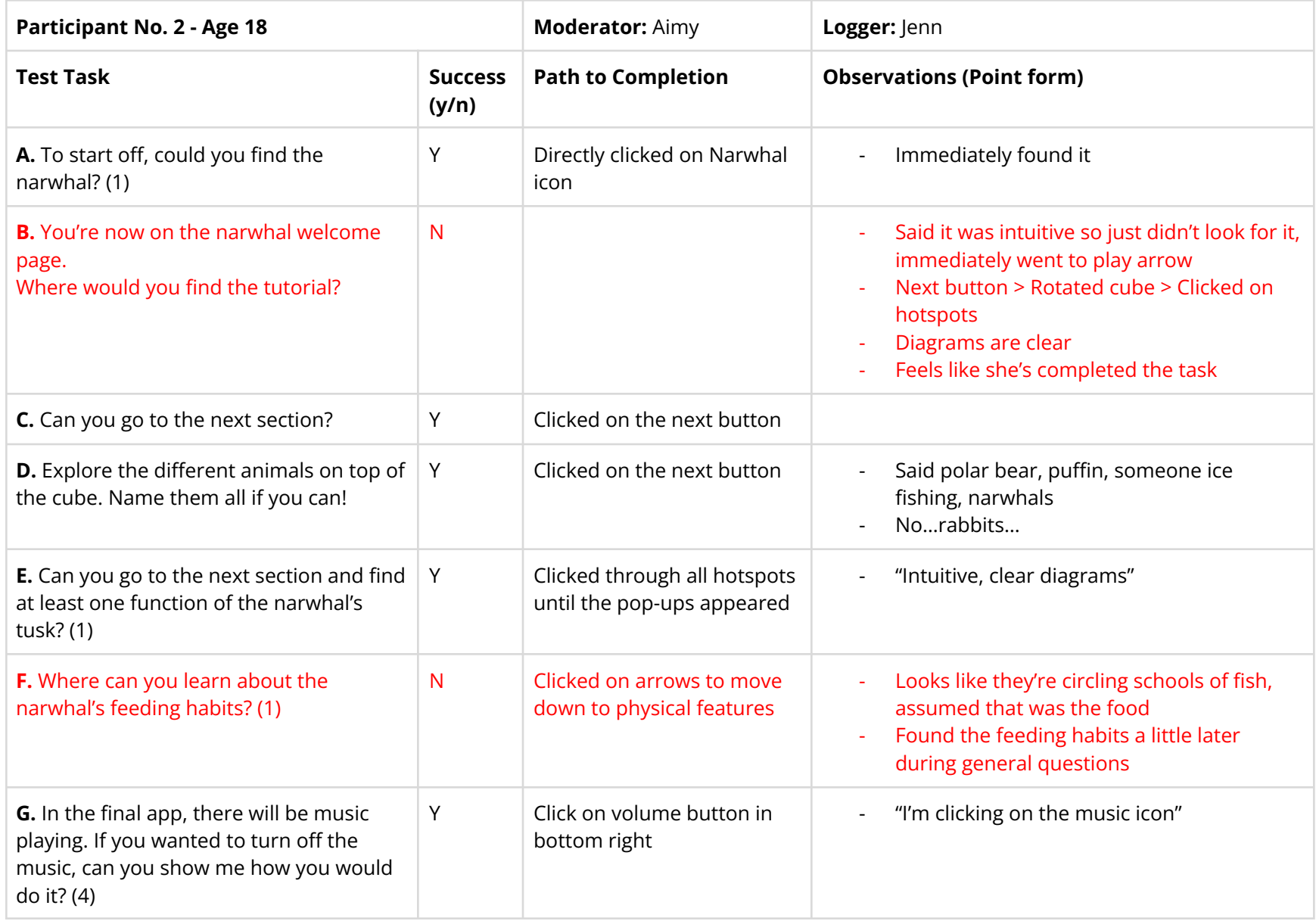

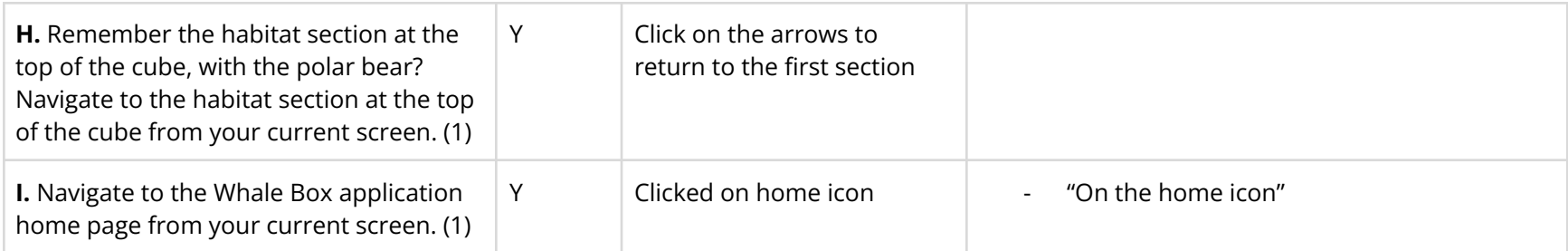

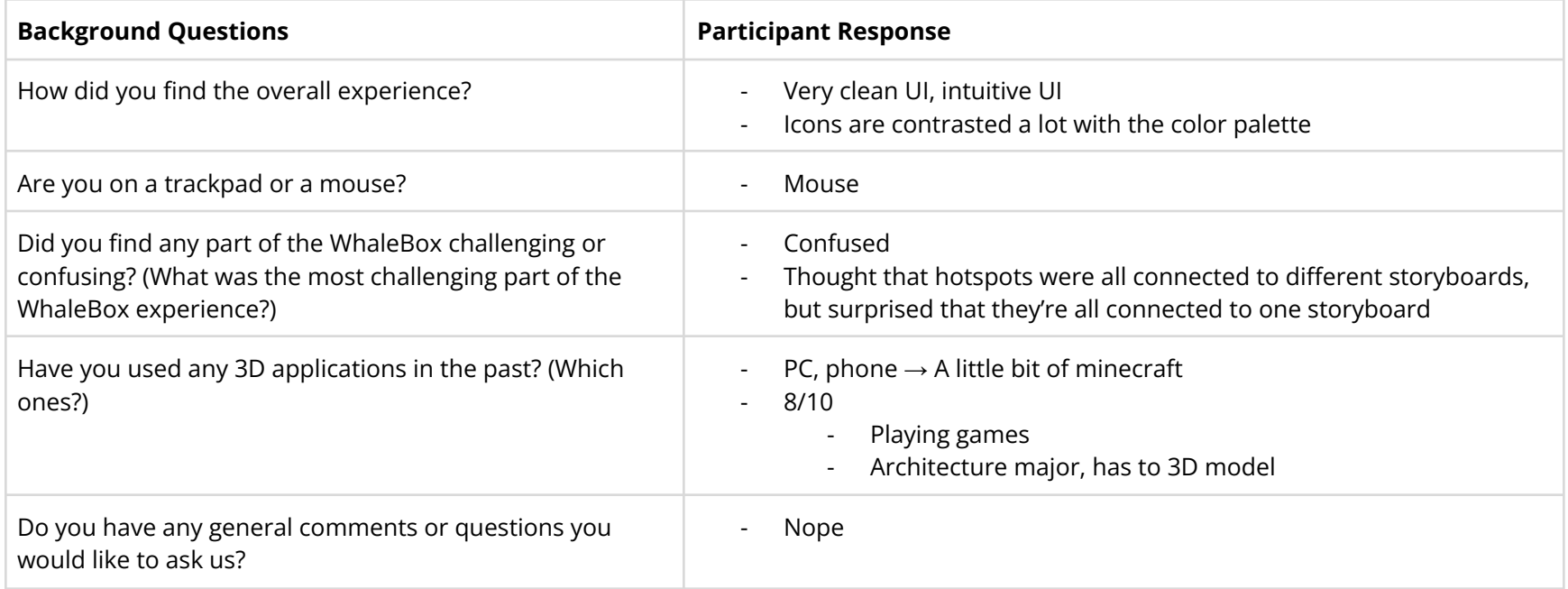

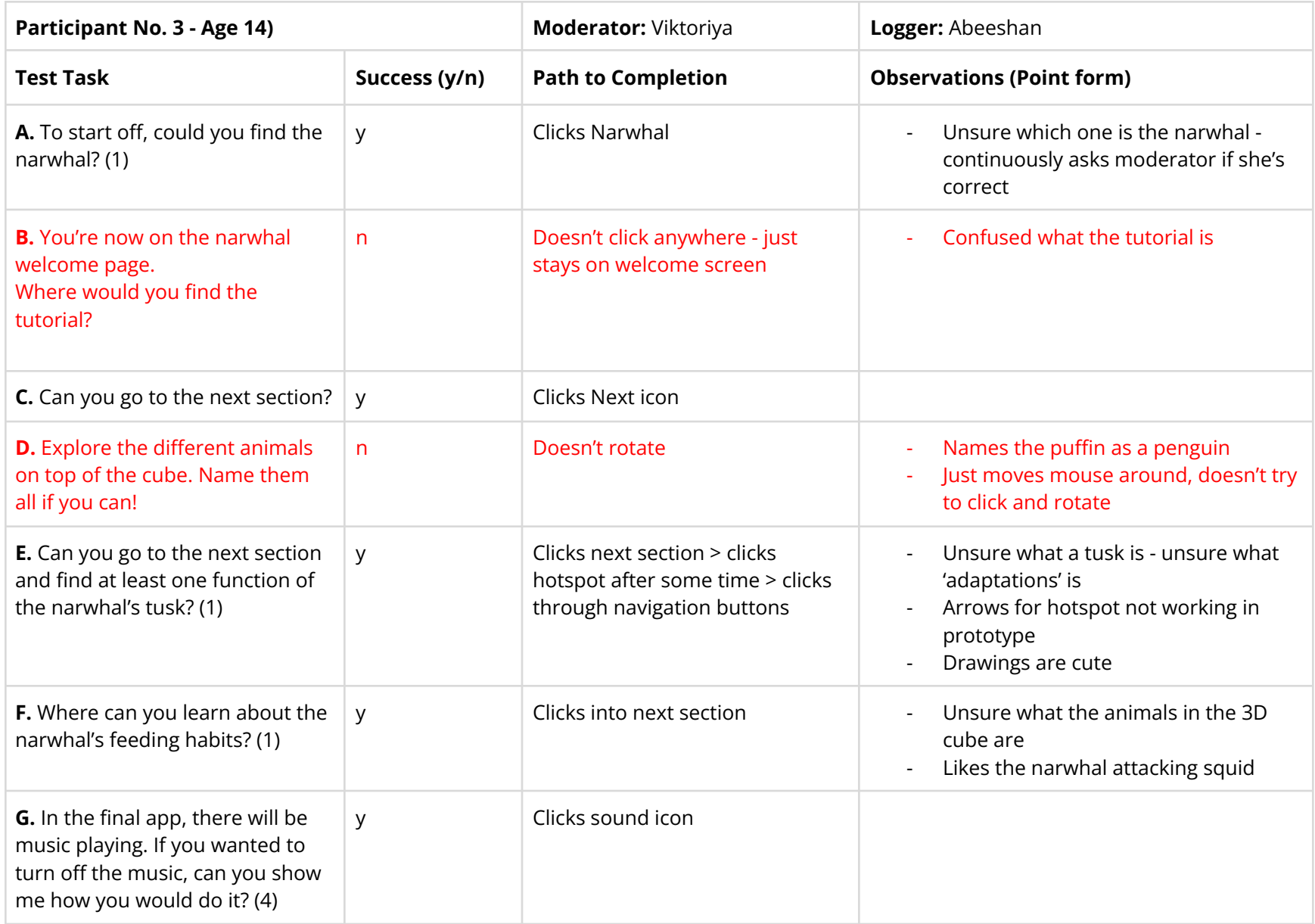

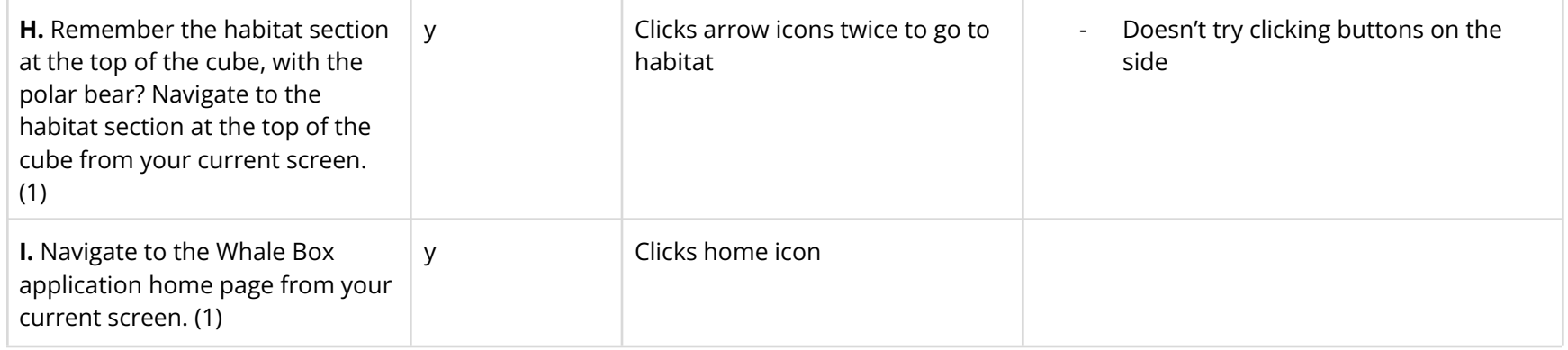

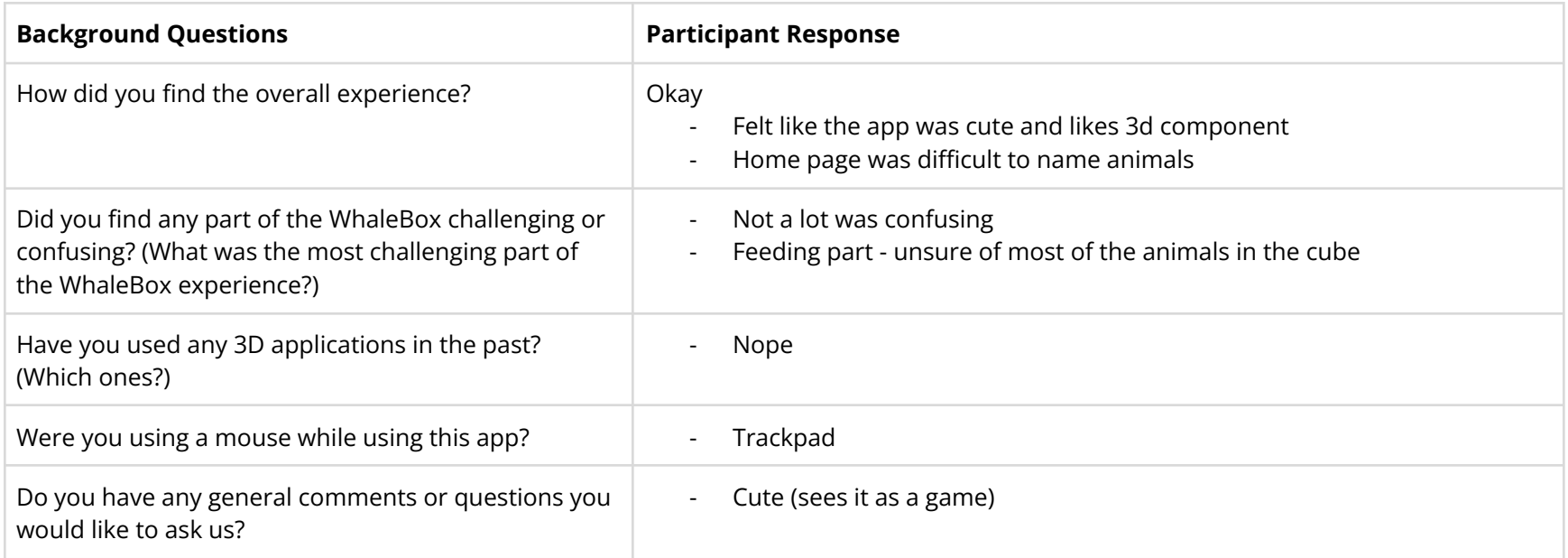

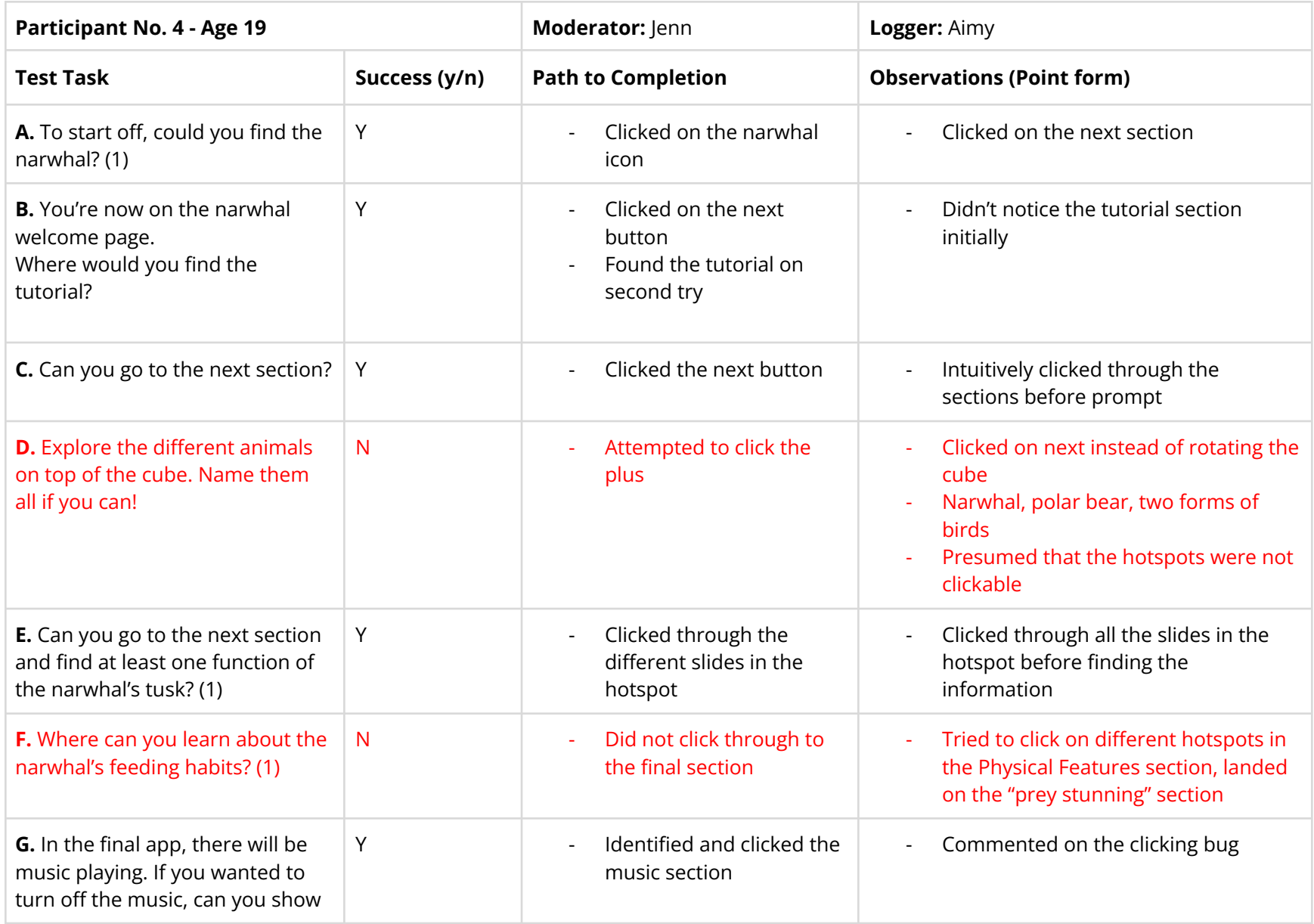

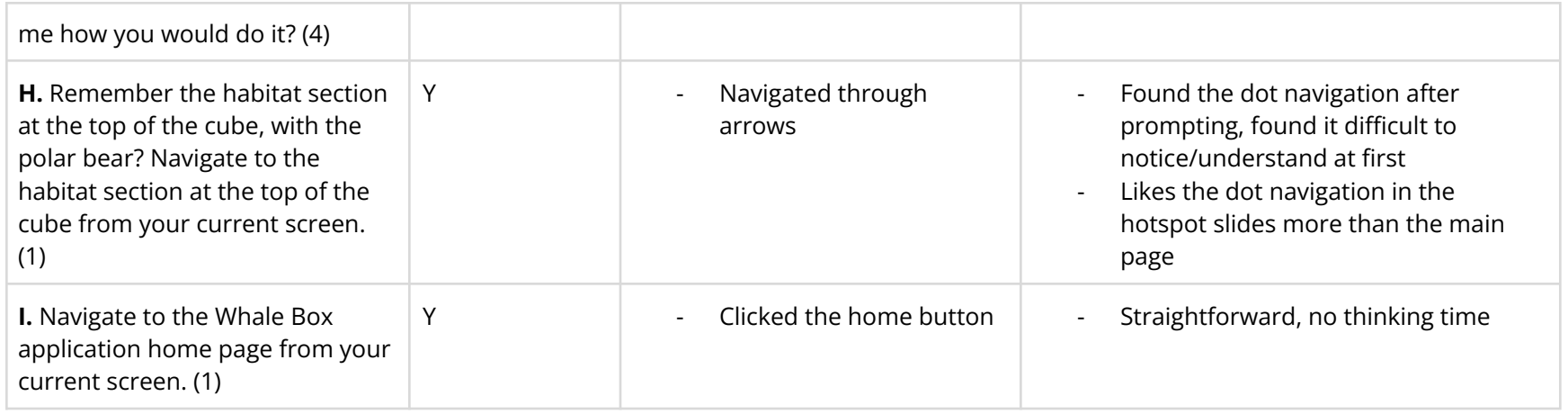

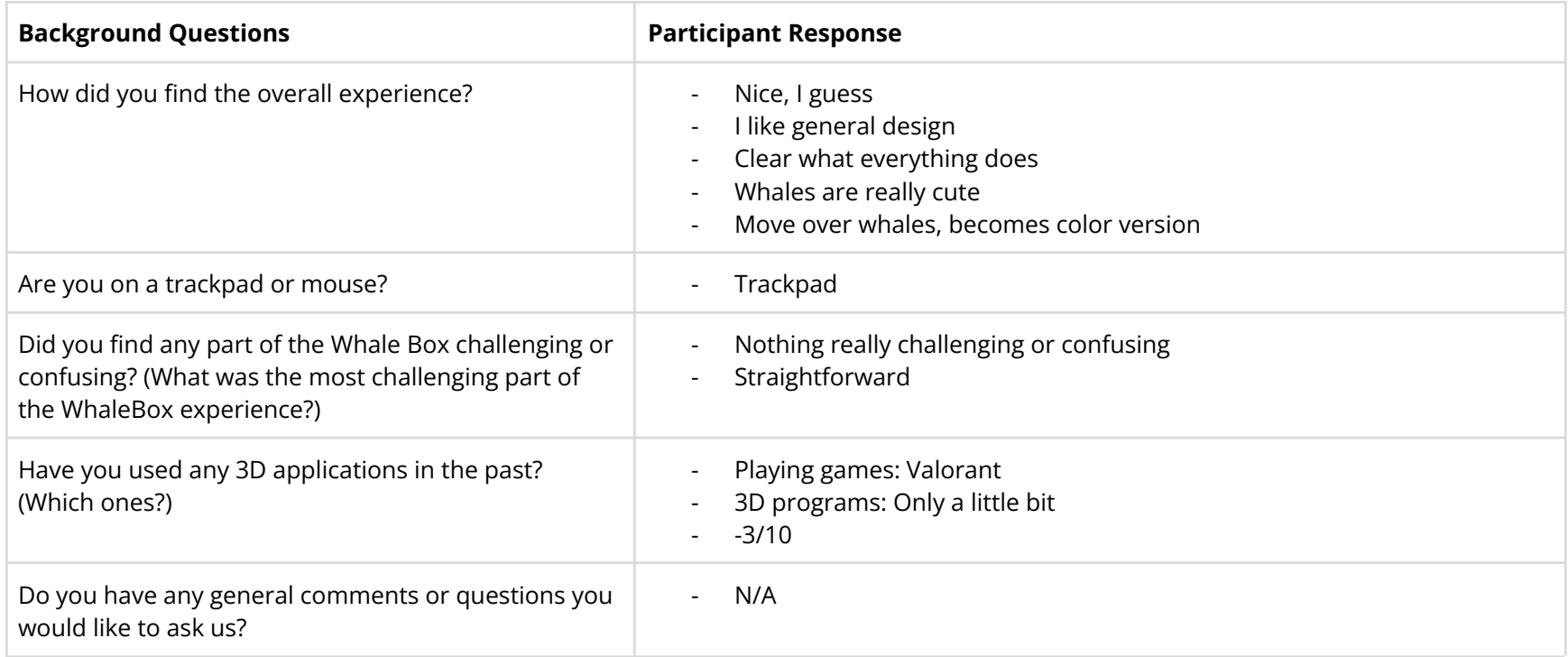

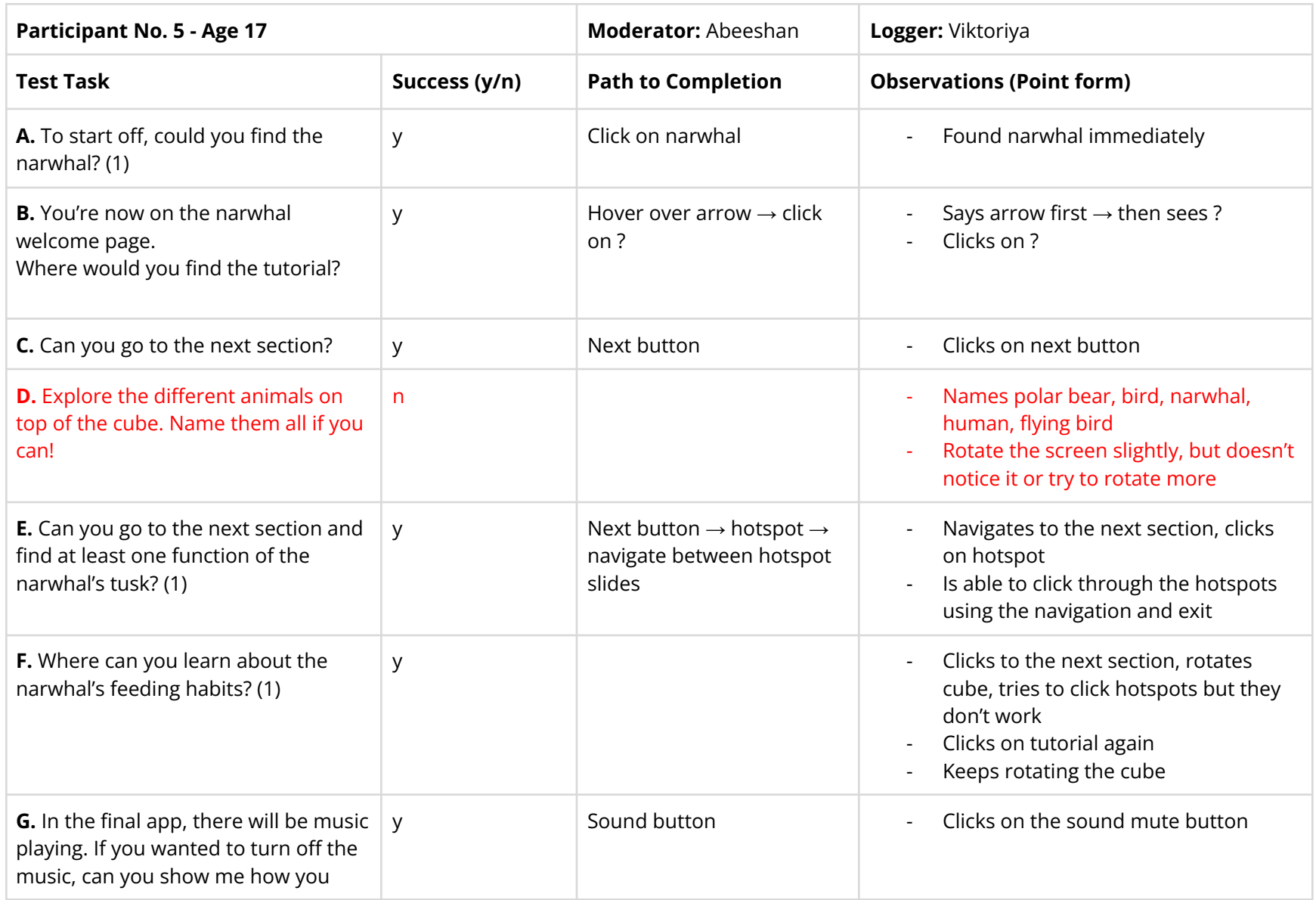

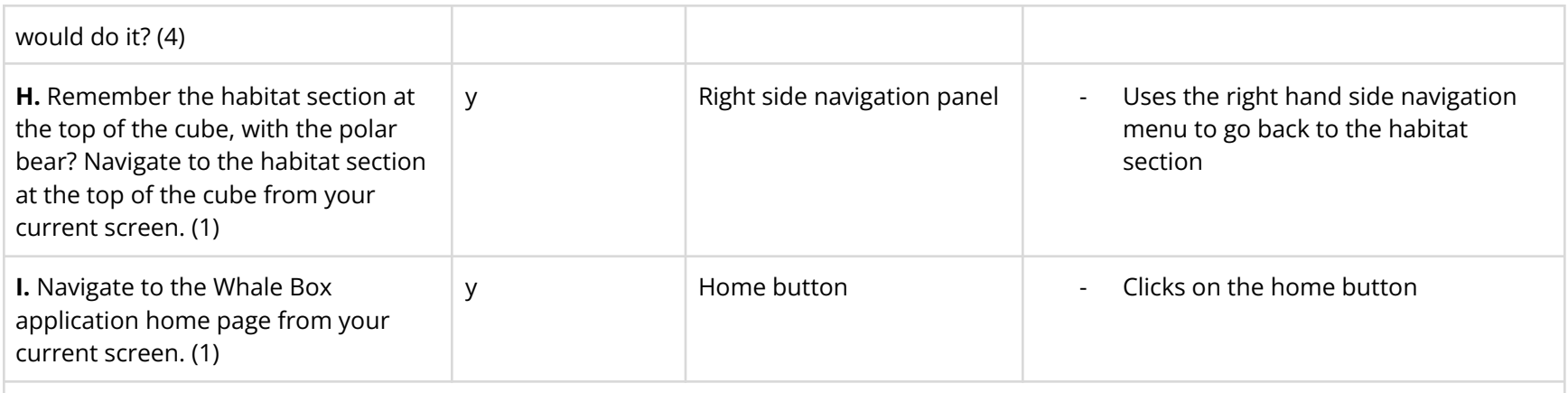

#### **User comments (Point form)**

A: Why use the right side navigation panel?

K: thinks it's intuitive, faster to get to the main page rather than using back button, seen it in other apps

**Note:** first clicked on the very top circle → then clicked on the 2nd one once she realized the top circle was the whole cube view

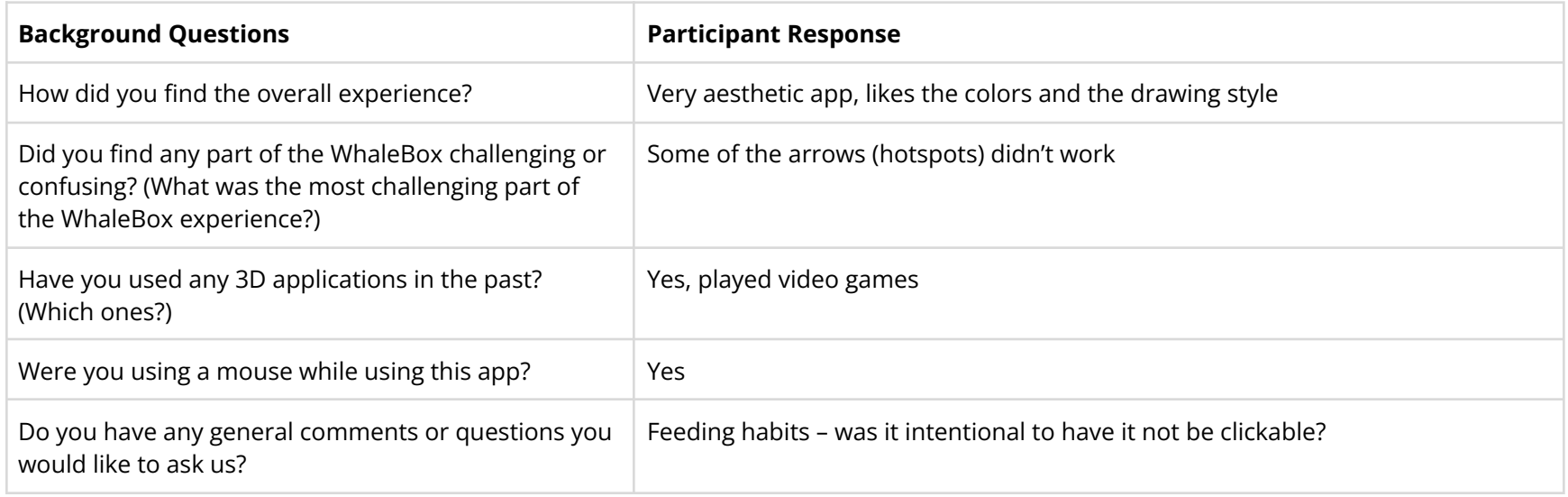

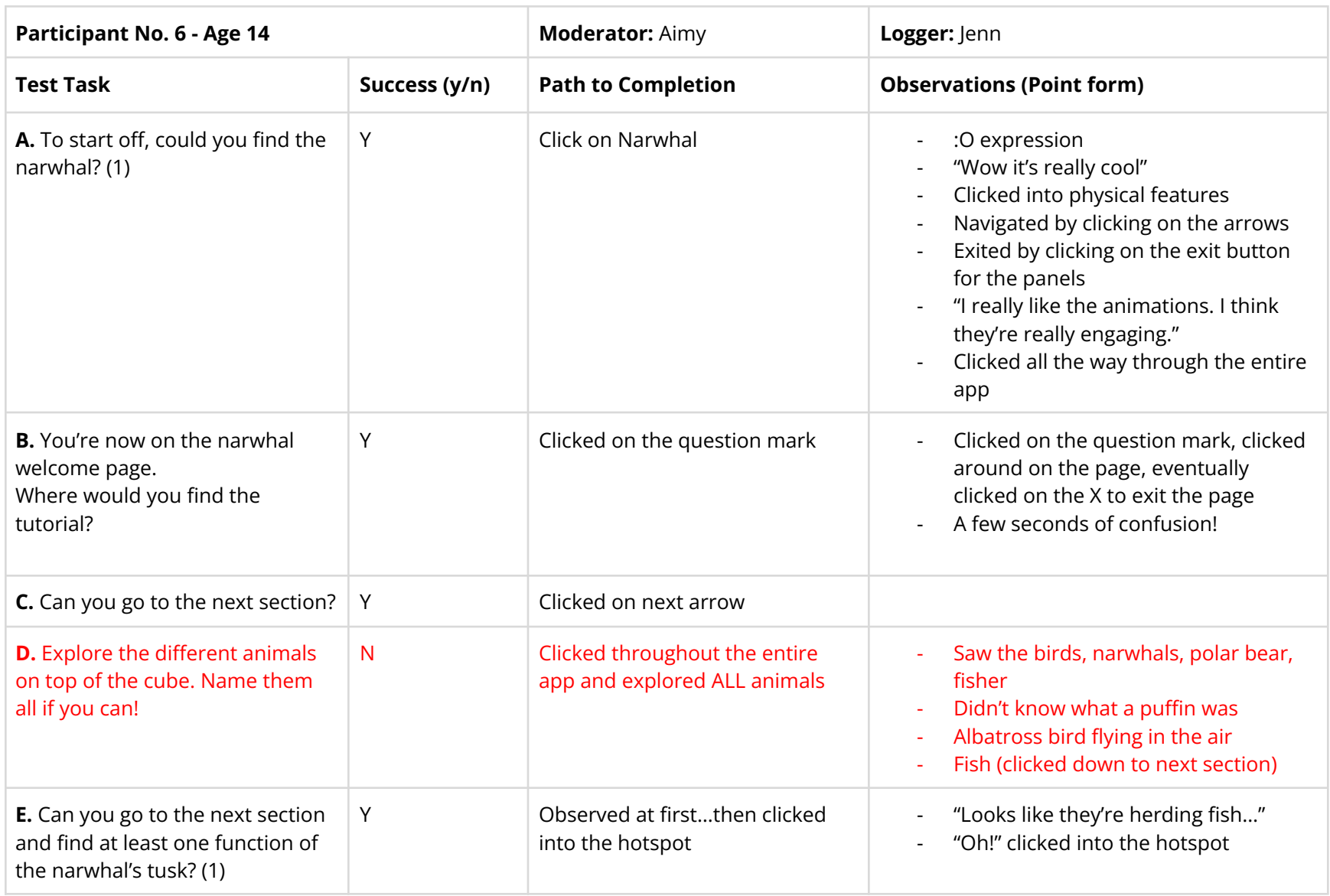

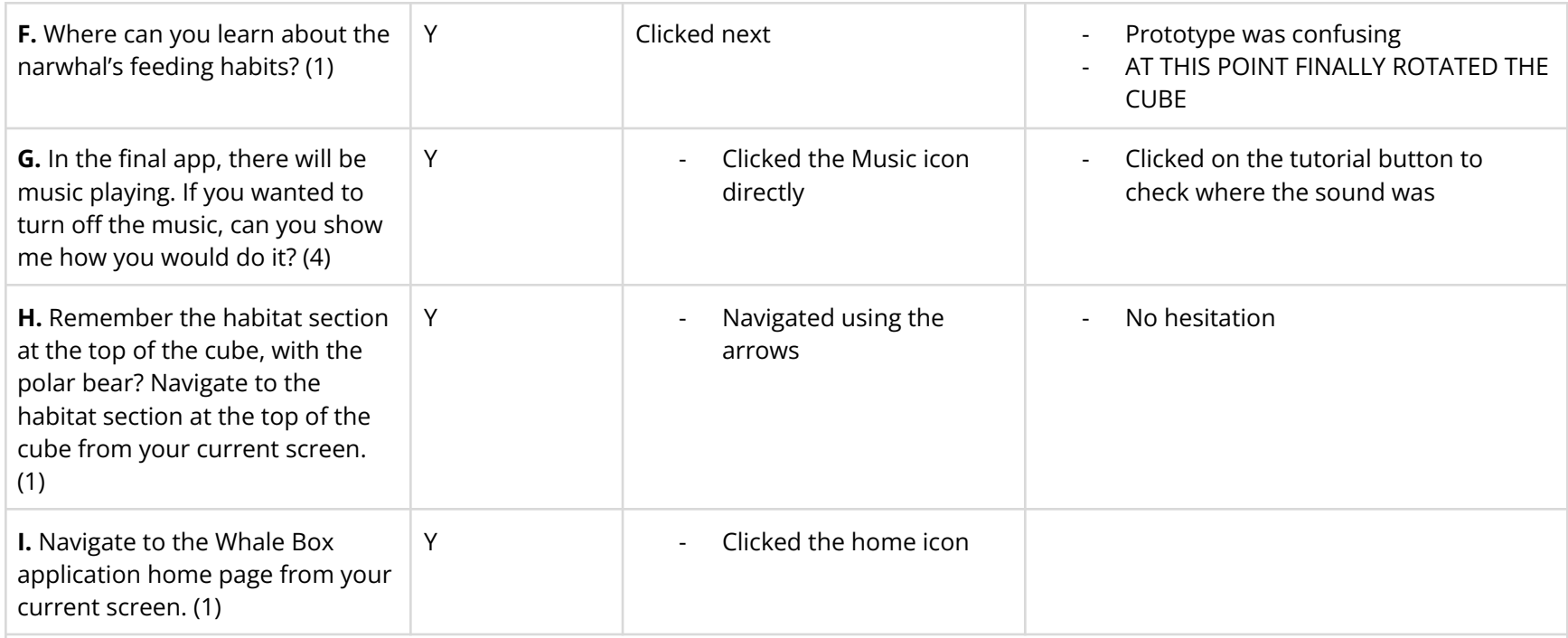

#### **User comments (Point form)**

- Prompted about the dots on right-hand side of the screen
	- User realized it was ways to navigate through the app
	- Something that they just noticed just now
- Didn't realize that you can navigate through the dots at the bottom of the panel, only thought it was for information about the progress

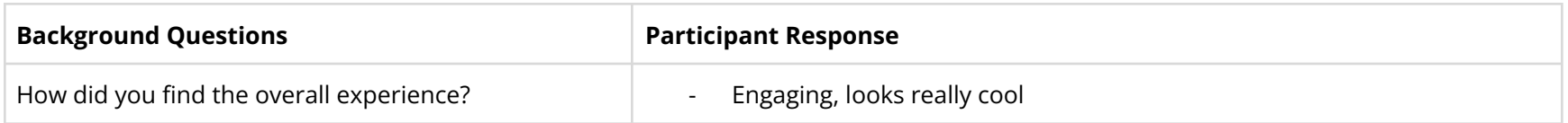

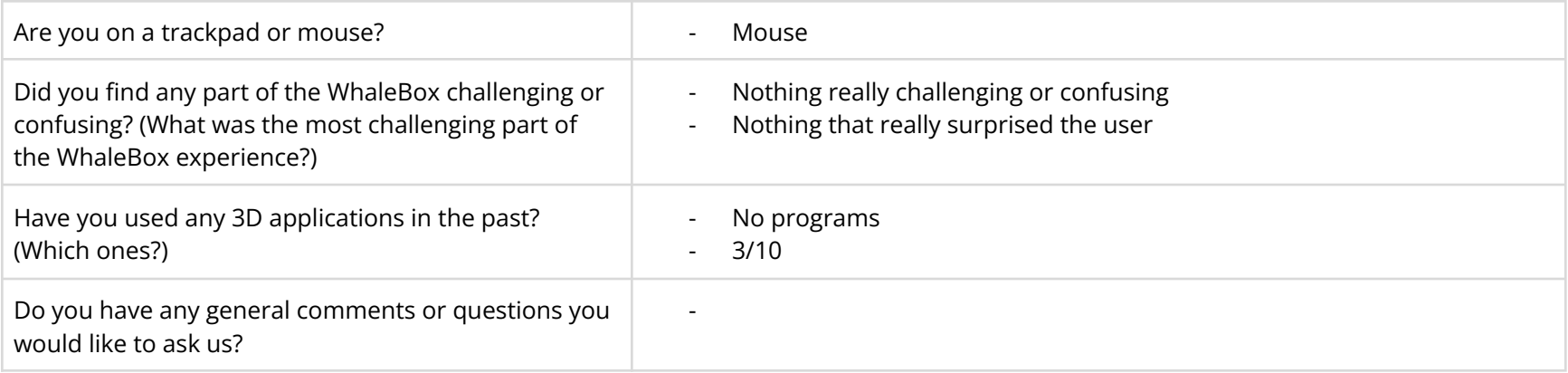

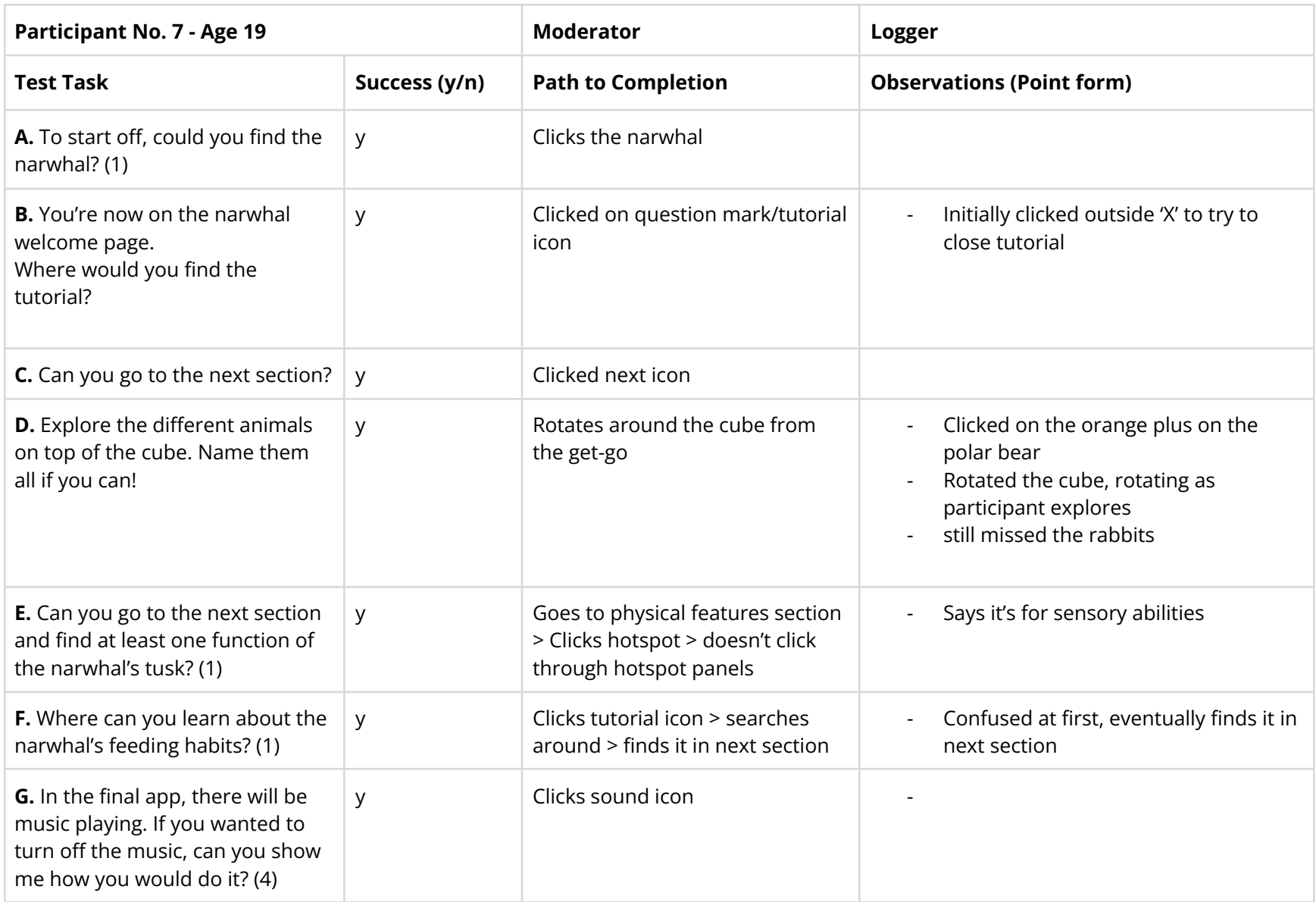

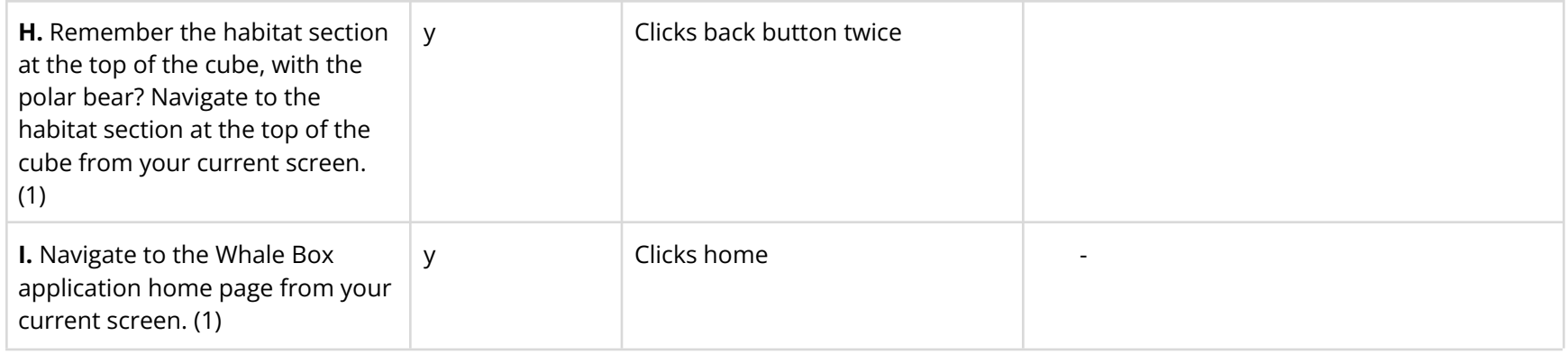

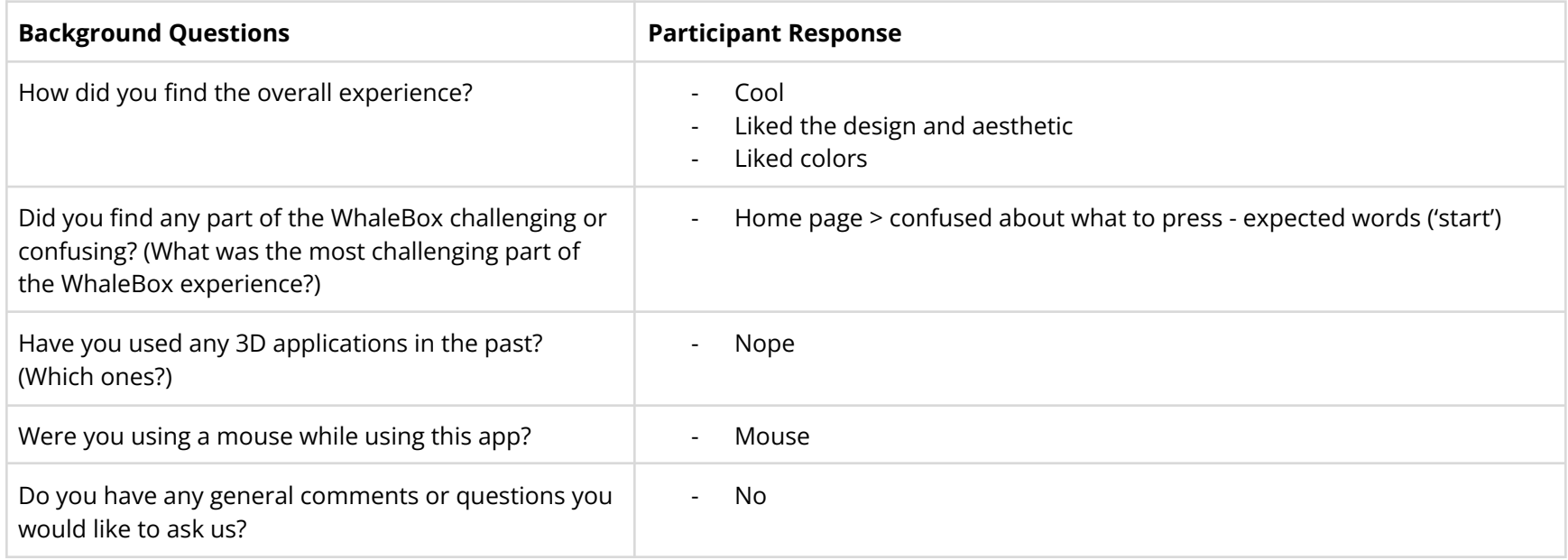

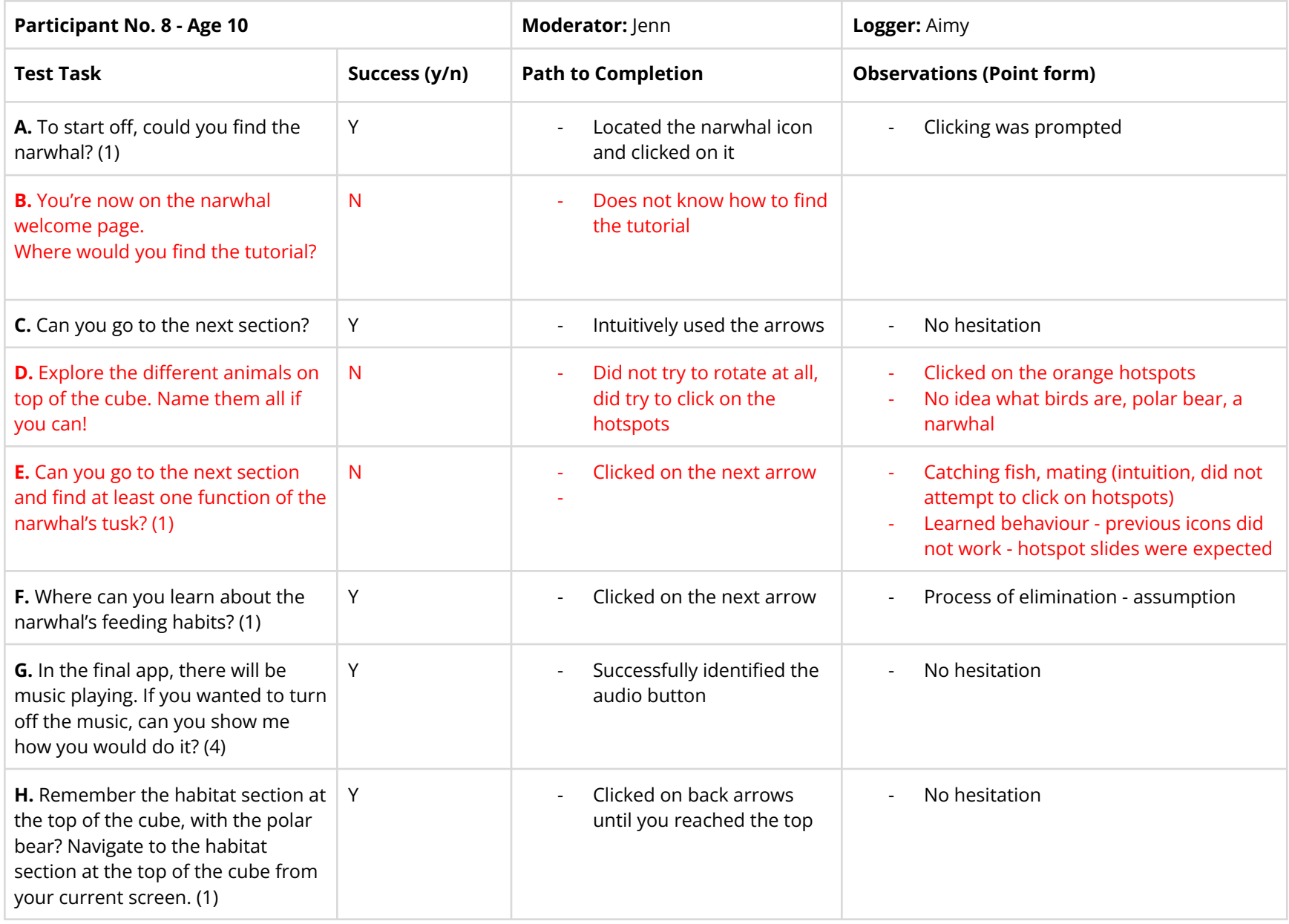

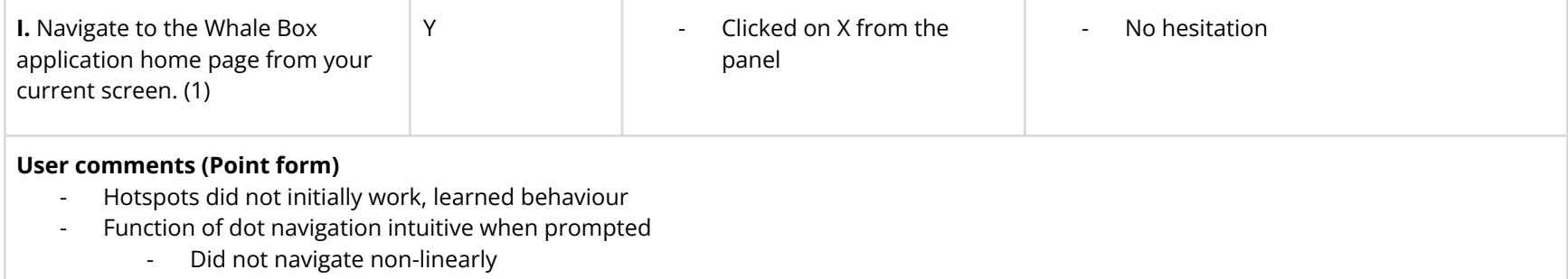

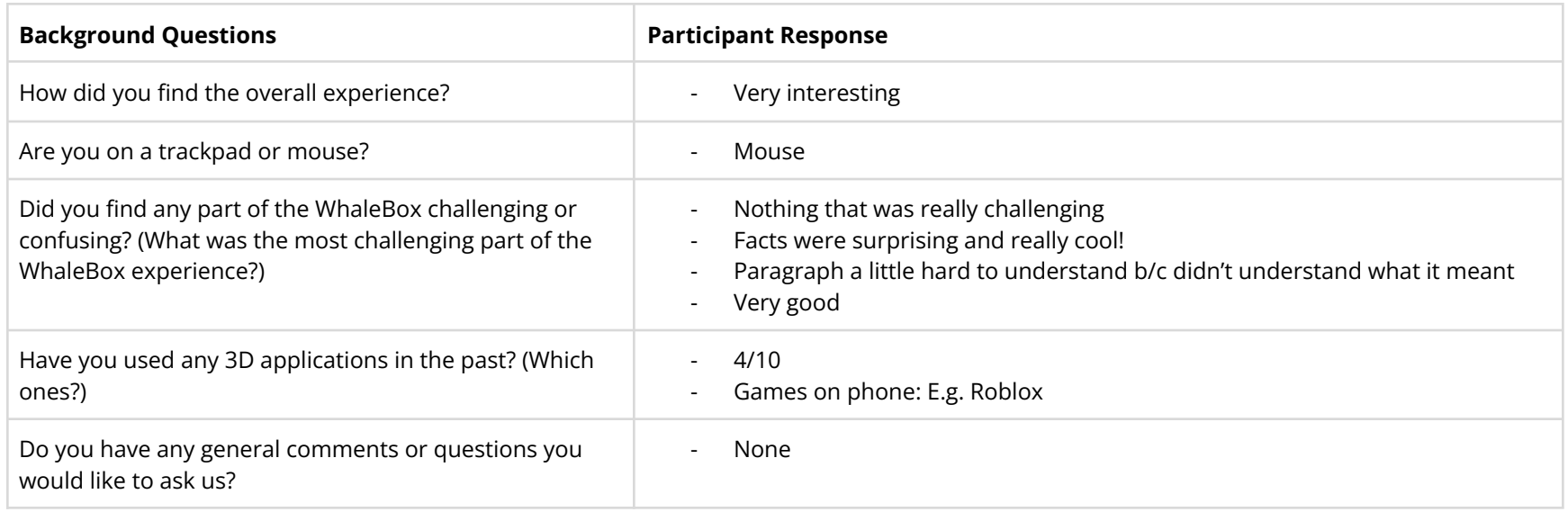

# <span id="page-41-0"></span>**Appendix F: Consent Form & Instructions**

**Consent form & availability initial email script:**

"Hello there!

Thank you for your interest in Whale Box Usability Testing!

To participate, you will need:

- A computer that you can use to open .exe files
- A monitor that displays in 1920x1080 resolution

Before we can complete the session, **please take a look at and fill out this [consent](https://forms.gle/zdpRLqn5iRdHiBA3A) [form.](https://forms.gle/zdpRLqn5iRdHiBA3A)**

Whale Box user testing will happen on Monday, April 18th, 2022. To pick a time that's right for you, **please use this [scheduler](http://whenisgood.net/whalebox) to highlight your availability.**

We will follow up with:

- A Zoom link
- The file you will be testing
- The time that you have been assigned.

Please get in touch if you have any questions! Thank you for your help in making Whale Box better.

The Whale Box Team"

#### **Follow-up email:**

"Hello there,

Thank you for agreeing to participate in Whale Box Usability Testing. Attached to this email, you will find:

- The file you will be testing (WhaleBox.zip)
- [Instructions](https://docs.google.com/document/d/1SoILnDwhn6WXwhZoT3QUCSdBMHjZXX175qEyU8kC5B4/edit?usp=sharing) on how to open and close the file

The Whale Box file is password-protected. (Remember that we are testing the app, not you—we want your honest reactions to using Whale Box for the first time.) We will send you the password to open the zip file before we start your test.

We suggest you put the Whale Box file in a convenient location before your testing session.

Your testing time will be \_\_\_\_\_\_\_\_\_ at this Zoom link. A calendar invitation will follow.

See you Monday! The Whale Box Team

- For the instructions:
	- Include Whale Box app (of the appropriate OS)
	- How to set up the app
	- Do not use the app when you're setting it up!
	- How to exit the app
- ZIP PASSWORD: corrin

#### **Instructions**

#### **How to download and set-up Whale Box**

#### **Windows**

1. Download the **WhaleBoxWindows2.zip** folder

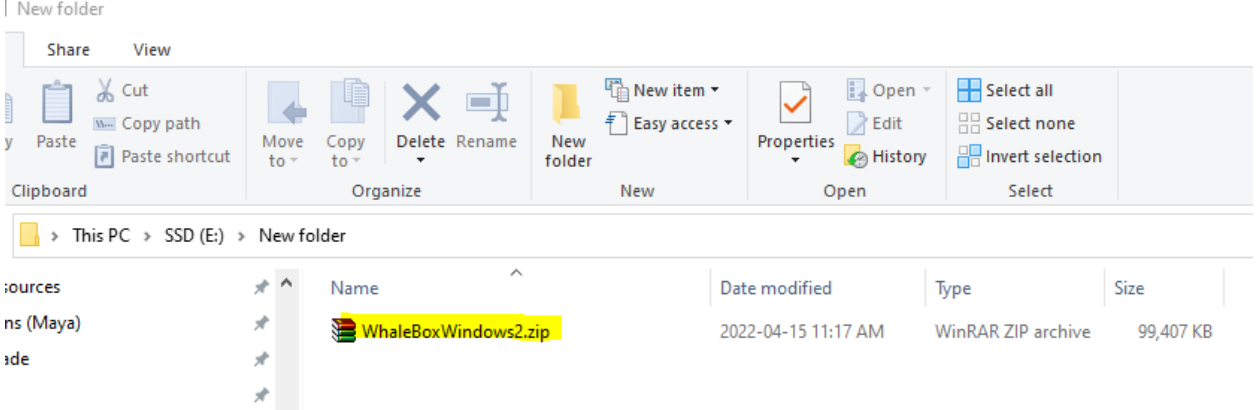

2. Unzip/Extract the files from the .zip folder. You will need a password to extract the file - this will be provided to you on test day.

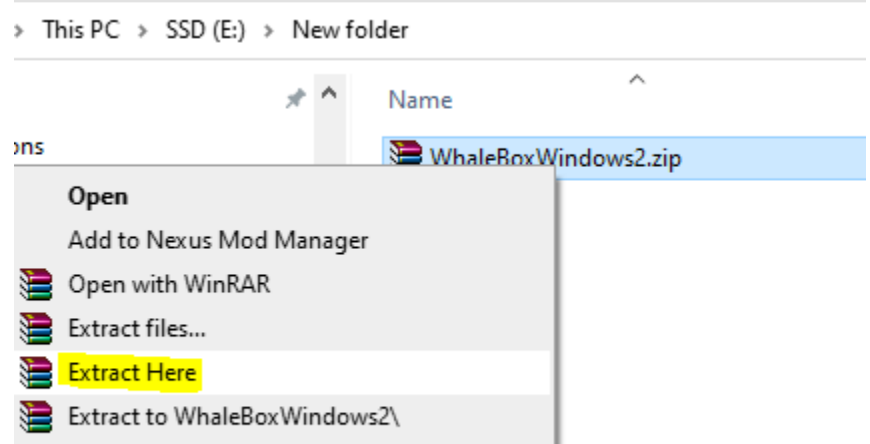

3. Open the **WhaleBoxWindows2** folder and navigate to the '**whaleboxTrial1.exe**' application

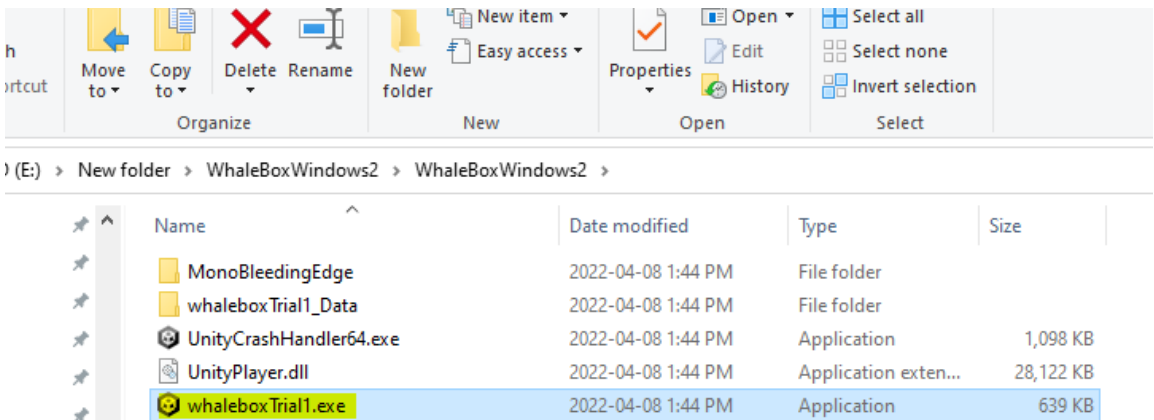

4. Double click the application to open the Whale Box app

#### **Mac**

1. Download the WhaleBoxMac.zip file

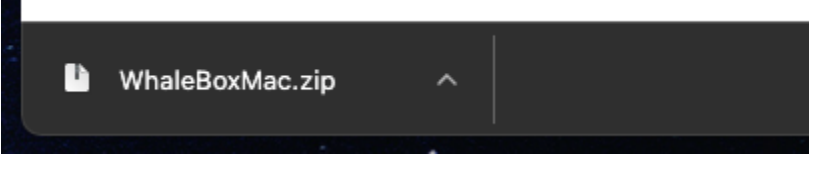

2. Double-click on the WhaleBoxMac.zip file to extract the files. You will need a password to extract the file - this will be provided to you on test day.

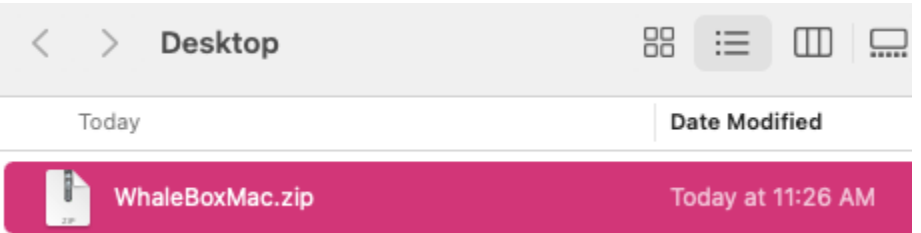

3. Right-click on "WhaleBoxMac.app" and click "open"

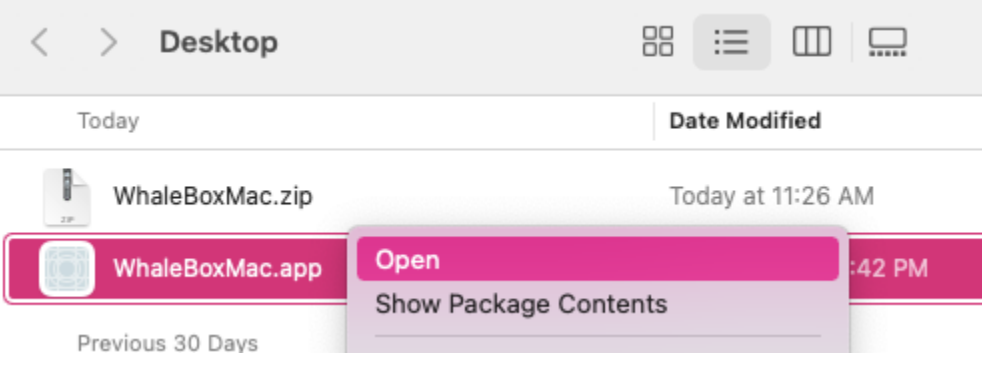

4. A pop-up will show up. Click "open" to open the app.

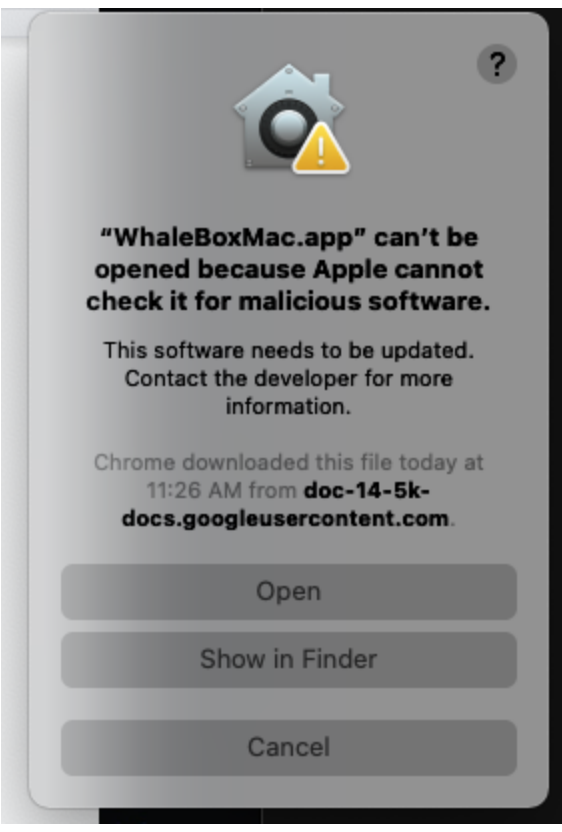

#### **How to close the app**

#### **Windows**

1. Hit the Windows key, right click the app in the taskbar  $\rightarrow$  "Close Window"

Alternative:

- 1. Press ctrl + alt + del together to open the task manager.
- 2. Open the task manager and and find the whaleBoxTrial1 task
- 3. Click it and click 'End Task' in the bottom right to close the app

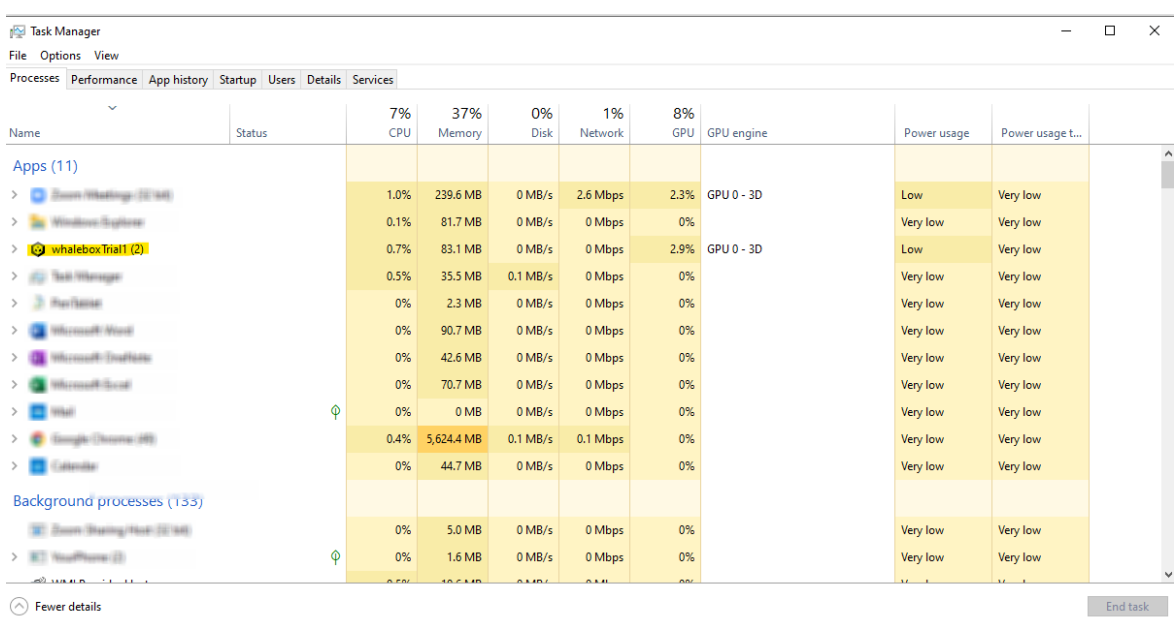

**Mac**

1. Press cmd + q to quit the app

#### Alternative:

- 1. Press cmd + tab to switch out of the app
- 2. Right-click on WhaleBoxMac in the dock and click "quit"

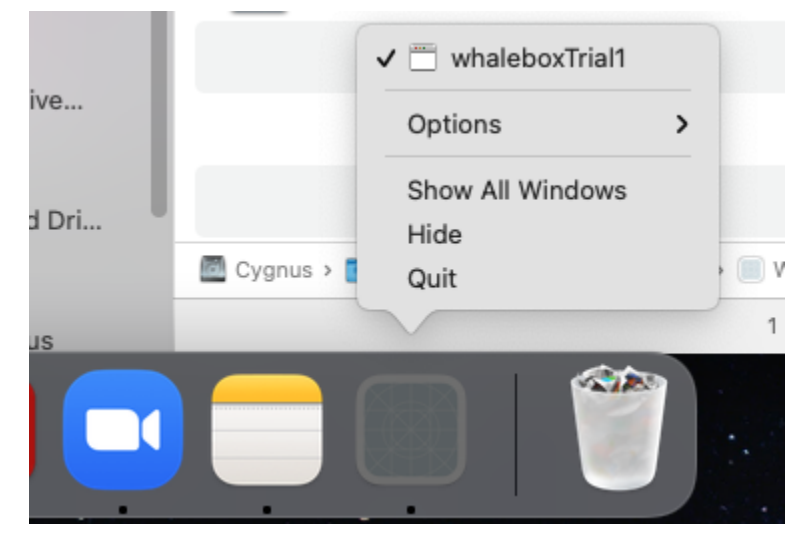